# **HP OpenView Performance Insight**

# **Cisco IP Telephony Statistics Report Pack User Guide**

**Software Version: 3.0**

*Reporting and Network Solutions 6.0*

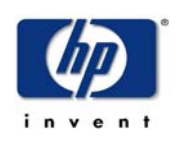

## **August 2004**

© Copyright 2004 Hewlett-Packard Development Company, L.P.

## **Legal Notices**

#### **Warranty**

*Hewlett-Packard makes no warranty of any kind with regard to this document, including, but not limited to, the implied warranties of merchantability and fitness for a particular purpose. Hewlett-Packard shall not be held liable for errors contained herein or direct, indirect, special, incidental or consequential damages in connection with the furnishing, performance, or use of this material.*

A copy of the specific warranty terms applicable to your Hewlett-Packard product can be obtained from your local Sales and Service Office.

#### **Restricted Rights Legend**

Use, duplication, or disclosure by the U.S. Government is subject to restrictions as set forth in subparagraph  $(c)(1)(ii)$  of the Rights in Technical Data and Computer Software clause in DFARS 252.227-7013.

Hewlett-Packard Company United States of America

Rights for non-DOD U.S. Government Departments and Agencies are as set forth in FAR 52.227-19(c)(1,2).

#### **Copyright Notices**

© Copyright 2003-4 Hewlett-Packard Development Company, L.P.

No part of this document may be copied, reproduced, or translated into another language without the prior written consent of Hewlett-Packard Company. The information contained in this material is subject to change without notice.

#### **Trademark Notices**

OpenView is a U.S. registered trademark of Hewlett-Packard Development Company, L.P.

Java™ is a U.S. trademark of Sun Microsystems, Inc.

Oracle® is a registered U.S. trademark of Oracle Corporation, Redwood City, California.

UNIX® is a registered trademark of The Open Group.

Windows® and Windows NT® are U.S. registered trademarks of Microsoft® Corp.

## **Support**

Please visit the HP OpenView Web site at:

### **<http://openview.hp.com/>**

There you will find contact information and details about the products, services, and support that HP OpenView offers.

You can go directly to the HP OpenView Web site at:

### **<http://support.openview.hp.com/>**

The support Web site includes:

- Downloadable documentation
- Troubleshooting information
- Patches and updates
- Problem reporting
- Training information
- Support program information

# **contents**

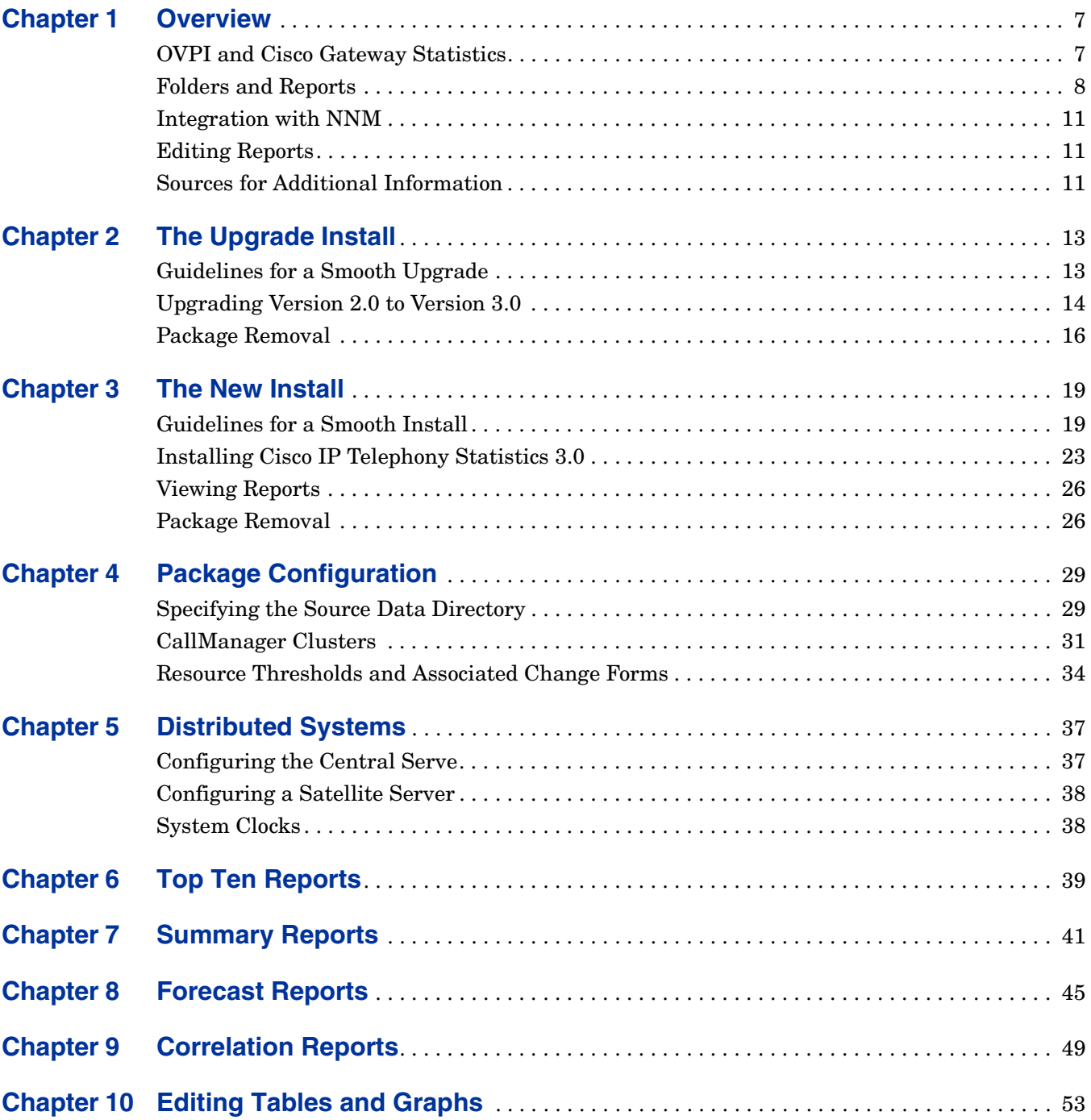

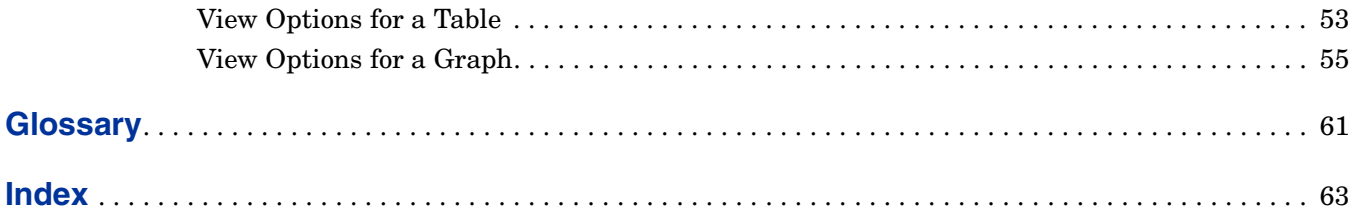

**Chapter 1**

# <span id="page-6-2"></span><span id="page-6-0"></span>**Overview**

This overview covers the following topics:

- • [OVPI and Cisco Gateway Statistics](#page-6-1)
- • [Folders and Reports](#page-7-0)
- • [Integration with NNM](#page-10-0)
- • [Editing Reports](#page-10-1)
- <span id="page-6-4"></span>• [Sources for Additional Information](#page-10-2)

## <span id="page-6-1"></span>**OVPI and Cisco Gateway Statistics**

The Cisco IP Telephony Statistics Report Pack contains interactive reports designed to highlight Cisco CallManager resources that are underutilized or imbalanced. Use the reports in this package to display performance information for the following metrics:

- CAS channel usage
- PRI channel usage
- FXO port usage
- FXS port usage
- Total call volume handled by an instance of a CallManager
- Time spent in different states by channels of a given gateway

<span id="page-6-3"></span>The figure below shows a Cisco CallManager, a Cisco GSU, the Cisco GSU Datapipe, and an OVPI server running the Cisco IP Telephony Statistics Report Pack.

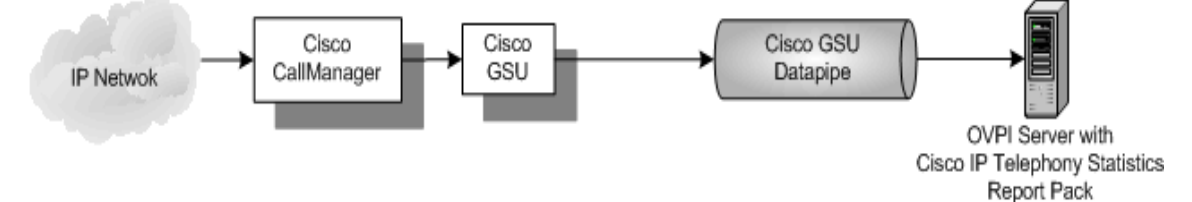

<span id="page-6-6"></span><span id="page-6-5"></span>The Cisco GSU (Gateway Statistics Utility) is a drop-in module for CiscoWorks IP Telephony Environment Monitor. The Cisco GSU collects performance statistics for Media Gateway Control Protocol (MGCP) gateways controlled by Cisco CallManager. The Cisco GSU Datapipe includes a preprocessor that reformats output from the Cisco GSU. After reformatting data,

the datapipe imports the results into OVPI. The Cisco IP Telephony Statistics Report Pack adds report templates, adds new objects to OVPI's object model, and configures OVPI to summarize and aggregate the data imported by the Cisco GSU Datapipe.

## **New Objects for the Object Model**

An object is any item that has performance data or property information associated with it. Devices, customers, and locations are objects categories that belong to OVPI's default object model. When you select an object in the object model, you refresh the right side of the Object/ Property Management window. Under **General Tasks**, you will see a list of forms, under **Object Specific Tasks**, you will see a list of forms, and under **Object Specific Reports**, you will see a list of reports.

The object tree changes each time you install a new report pack. The Cisco IP Telephony Statistics package adds the following object categories to the object model:

- <span id="page-7-2"></span>• Cluster
- CallManager
- Gateway
- IP\_Phone

## **Version History**

<span id="page-7-1"></span>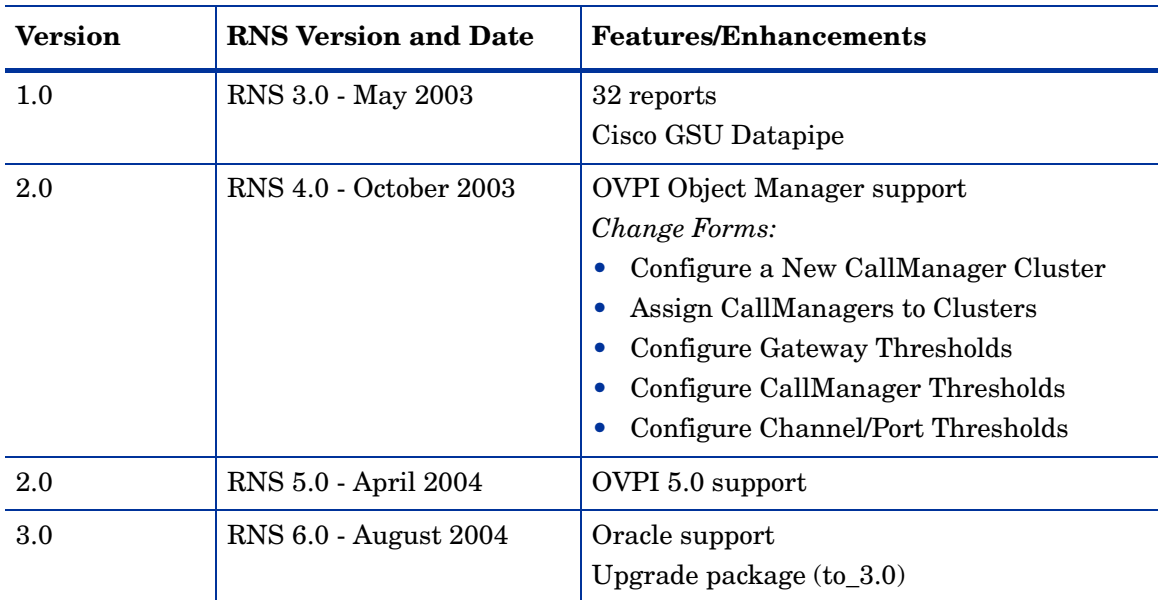

# <span id="page-7-0"></span>**Folders and Reports**

If you are using the Management Console, you will access the reports in Cisco IP Telephony Statistics by navigating the object model. If you are accessing reports on the web, you will see four report folders:

• CallManager Cluster

- CallManager
- Gateway
- <span id="page-8-0"></span>**Location**

## **CallManager Cluster Folder**

The reports in the CallManager Cluster folder present data aggregated for CallManagers that belong to a particular cluster. These reports allow you to drill down from a given CallManager Cluster to usage patterns and trends. In addition, these reports allow you to correlate the usage patterns for the CallManagers in the cluster. This folder contains the following reports:

- <span id="page-8-1"></span>• Cluster Busy Hour Utilization Correlation
- Cluster CAS Channel Activity Summary
- Cluster Call Activity Summary
- Cluster Call Activity Top Ten
- Cluster FXO Port Activity Summary
- Cluster FXS Port Activity Summary
- Cluster Forecast
- Cluster PRI Channel Activity Summary
- Cluster Peak Utilization Correlation
- <span id="page-8-2"></span>• Cluster Port Utilization Top Ten

## **CallManager Folder**

The reports in the CallManager folder present data aggregated at the CallManager level. These reports allow you to drill down from a given CallManager cluster to usage patterns and trends. This folder contains the following reports:

- <span id="page-8-3"></span>• CallManager CAS Channel Activity Summary
- CallManager Call Activity Summary
- CallManager Call Activity Top Ten
- CallManager FXO Port Activity Summary
- CallManager FXS Port Activity Summary
- CallManager Forecast
- CallManager PRI Channel Activity Summary
- <span id="page-8-4"></span>• CallManager Port Utilization Top Ten

## **Gateway Folder**

<span id="page-8-5"></span>The reports in the Gateway folder provide gateway summarization and reporting features, allowing you to drill down from a given gateway to usage patterns and trends at the following levels: gateway, DS1, and DS0. This folder contains the following reports:

- CAS Channel Activity Summary
- DS0 Usage Summary
- DS1 Usage Summary
- FXO Port Activity Summary
- FXS Port Activity Summary
- Gateway Forecast
- <span id="page-9-0"></span>• PRI Channel Activity Summary

## **Location Folder**

<span id="page-9-2"></span>The reports in the Location folder summarize the above data based on the geographic location or a user-defined group. This folder contains the following reports:

- Channel Usage Summary By Location
- DS1 Usage Summary Correlation By Location
- Gateway Forecast By Location
- Gateway Summary By Location
- Location Forecast
- Location Summary
- <span id="page-9-5"></span>• Location/Gateway Top Ten

## **The Generic Reports**

The preceding lists of reports contain multiple instances of four generic report types:

- Top Ten
- Summary
- **Forecast**
- <span id="page-9-4"></span>• Correlation

**Top Ten** reports identify the heavily utilized CallManager Clusters, CallManagers, gateways or locations based on yesterday's resource utilization levels.

<span id="page-9-3"></span>**Summary** reports provide historical data for groups of devices organized by CallManager Cluster, CallManagers, gateways, DS1 and other user-defined groups. Use these reports to determine if recent excess traffic is a short-lived anomaly or a longer-term trend that may require corrective action.

<span id="page-9-1"></span>**Forecast** reports show estimates of future port utilization. These reports highlight items that are trending toward over-utilization and under-utilization. Use these reports to find out which CallManager Clusters, CallManagers, gateways, and locations may be over- or under-utilized in the near future.

**Correlation** reports display the usage metrics for various devices (or group of devices) on a single graph. Use these reports to determine if traffic is distributed evenly among the members of the group.

## <span id="page-10-0"></span>**Integration with NNM**

<span id="page-10-5"></span>If your NNM server and your OVPI server are integrated, you can blend the trending analysis produced by Cisco IP Telephony Statistics will the diagnostic and fault management capabilities of NNM. The NNM operator can reach any report in Cisco IP Telephony Statistics by opening the Report Launchpad window.

You can integrate these two systems more closely by installing the thresholds sub-package that comes with Cisco IP Telephony Statistics. If you install the thresholds sub-package, OVPI will send threshold traps to your NNM server, and your NNM server will display these traps as alarms in the NNM alarm browser.

<span id="page-10-4"></span>The thresholds sub-package contains default thresholds. For a description of the defaults in the sub-package and the change forms related to thresholds, see Resource Thresholds and Associated Change Forms on page 34.

# <span id="page-10-1"></span>**Editing Reports**

You can easily change the contents of a report by editing parameters and selecting a different view option for individual tables and graphs. For details about view options for tables and graphs, see [Chapter 10, Editing Tables and Graphs.](#page-52-2)

Editing a parameter applies a constraint to the report, eliminating the data you are not interested in seeing. If you edit the Gateway parameter, data for all gateways except the gateway you typed in the Gateway field drops from the report. If you edit Gateway Location, data for all locations except the location you typed in the Gateway Location field drops from the report. You may apply multiple constraints at once. Cisco IP Telephony Statistics 3.0 supports the following parameters:

- CallManager Cluster Name
- CallManager Name
- Gateway Name
- Gateway Location

If you are using the Web Access Server to view reports remotely, edit parameters by clicking the edit parameters icon at the bottom right-hand corner of the report. When the Edit Parameters window opens, enter the constraint in the field and click **Submit.** 

If you are using Report Viewer, select **Edit > Parameter Values** from the menu bar. When the Modify Parameter Values window opens, click the **Current Value** field. Type a new value and click **OK**.

## <span id="page-10-2"></span>**Sources for Additional Information**

<span id="page-10-3"></span>This user guide contains samples of some of the reports in the package. The demo package that comes with Cisco IP Telephony Statistics contains samples of every report in the package. If you have access to the demo package, and you want to know what fully-populated reports look like, install the demo package. Like real reports, demo reports are interactive. Unlike real reports, demo reports are static.

<span id="page-11-0"></span>The Cisco IP Telephony Statistics Report Pack and the IP Telephony Call Detail Report Pack are designed to share property data for the objects they have in common. Sharing property data eliminates duplication and simplifies administration. However, installing both packages is not required, since they operate independently.

For information regarding the latest enhancements and any known issues, refer to the following document:

*Cisco IP Telephony Statistics Report Pack 3.0 Release Statement*

You may also be interested in the following documents:

- *Common Property Tables 3.5 User Guide*
- *IP Telephony Call Detail Report Pack 2.0 User Guide*
- *IP Telephony Call Detail Report Pack 2.0 Release Statement*

Manuals for the core product, OVPI, and manuals for the reporting solutions that run on the core product can be downloaded from the following site:

#### **http://www.hp.com/managementsoftware**

Select **Technical Support** > **Product Manuals** to open the **Product Manual Search** page. Manuals for OVPI are listed under **Performance Insight**. Manuals for OVPI report packs and value-add components for NNM are listed under **Reporting and Network Solutions**.

Every title listed under **Reporting and Network Solutions** indicates the month and year of publication. If a user guide is revised and reposted, the date of publication will change even if the software version number does not change. Since updated user guides are posted to this site on a regular basis, you should check this site for updates before using an older PDF that may not be the latest PDF available.

**Chapter 2** 

# <span id="page-12-0"></span>**The Upgrade Install**

This chapter covers the following topics:

- Guidelines for a Smooth Upgrade
- • [Upgrading Version 2.0 to Version 3.0](#page-13-0)
- <span id="page-12-2"></span>• Package Removal

## <span id="page-12-1"></span>**Guidelines for a Smooth Upgrade**

When you insert the RNS 6.0 CD, launch the package extraction interface, and select OVPI report packs for installation, the install script extracts every OVPI package from the CD and copies the results to the Packages directory on your system. Once the extraction process finishes, the install script prompts you to launch Performance Insight and start Package Manager. Upgrading to Cisco IP Telephony 3.0 is an easy and straightforward task:

- Install the 2.0-to-3.0 upgrade package
- Remove Cisco GSU Datapipe 2.0
- Install Cisco GSU Datapipe 3.0

Before running Package Manager, review the following guidelines.

## **Prerequisites**

Make sure the following software is already installed before upgrading to version 3.0:

- OVPI 5.0
- Any service pack available for OVPI 5.0
- Common Property Tables 3.0 or higher

## **Common Property Tables**

If you are running version 2.2 of Common Property Tables, you must upgrade your current version to version 3.0 or higher. When you install the upgrade package (either 2.2-to-3.0 or 3.0-to-3.5), do not install anything else at the same time. Install the upgrade package for Common Property Tables and *only* the upgrade package for Common Property Tables.

## <span id="page-13-1"></span>**Distributed Environments**

If your system is distributed, every server must be running OVPI 5.0 and all the service packs currently available for OVPI 5.0. Following is an overview of the installation procedure for a distributed environment:

- **1** Disable trendcopy on the central server.
- **2** At the central server:
	- Install the upgrade package for Common Property Tables; deploy reports
	- Install the 3.0 upgrade package for Cisco IP Telephony Statistics 3.0; deploy reports
- **3** At each satellite server:
	- Install the upgrade package for Common Property Tables
	- Install the 3.0 upgrade package for Cisco IP Telephony Statistics.
	- Remove Cisco GSU Datapipe 2.0
	- Install Cisco GSU Datapipe 3.0
- **4** Re-enable trendcopy on the central server.

When you installed Cisco IP Telephony Statistics 2.0 in a distributed environment, you had to set up connections with satellite server databases, configure trendcopy pull commands, and switch off aggregations on the satellite servers. If you recently upgraded from OVPI 4.6 to OVPI 5.0, the following configuration changes, which you made the first time when you installed version 2.0, will have to be redone:

- Set up connections with satellite server databases (using the Add Database Wizard)
- Configure trendcopy pull commands again.

For details, see [Chapter 5, Distributed Systems.](#page-36-2)

# <span id="page-13-0"></span>**Upgrading Version 2.0 to Version 3.0**

Perform the following tasks to upgrade from version 2.0 to version 3.0:

- Task 1: Stop OVPI Timer and extract packages from the RNS 6.0 CD
- Task 2: Install the upgrade package for Common Property Tables
- Task 3: Install the upgrade package for Cisco IP Telephony Statistics
- Task 4: Remove Cisco GSU Datapipe 2.0
- Task 5: Install Cisco GSU Datapipe 3.0
- <span id="page-13-2"></span>• Task 6: Restart OVPI Timer

#### **Task 1: Stop OVPI Timer and extract packages from the RNS CD**

- **1** Log in to the system. On UNIX systems, log in as root.
- **2** Stop OVPI Timer and wait for processes to terminate.

*Windows*: Select **Settings > Control Panel > Administrative Tools > Services** *UNIX*: As root, type one of the following:

HP-UX: **sh /sbin/ovpi\_timer stop**

Sun: **sh /etc/init.d/ovpi\_timer stop**

- **3** Insert the RNS 6.0 CD. On Windows, a Main Menu displays automatically; on UNIX, mount the CD, navigate to the top-level directory for the CD drive, and type the setup command.
- **4** Select OVPI report packs by typing **1** in the choice field and pressing Enter. The install script displays a percentage complete bar. When extraction finishes, the install script starts Package Manager. The Package Manager welcome window opens.

If you navigate to the Packages directory on your system, you will see the following folders under the IP Telephony folder:

- Cisco\_IP\_Telephony\_Statistics.ap
- Cisco IP Telephony Statistics Demo.ap
- Cisco IP Telephony Statistics Location.ap
- Cisco IP Telephony Statistic Thresholds.ap
- <span id="page-14-2"></span>• UPGRADE\_Cisco\_IP\_Telephony\_to\_3.ap
- <span id="page-14-1"></span>• UPGRADE Cisco IP Telephony Statistics Location to 3.ap

You are about to install the two upgrade packages. Under Cisco GSU Datapipe, you will see the following folder:

• CiscoGSU\_Datapipe.ap

#### **Task 2: Upgrade to Common Property Tables 3.0 or higher**

If you are running an earlier version of Common Property Tables, upgrade to Common Property Tables 3.0 or higher. If you are not running any version of Common Property Tables, skip this task. If you are upgrading, observe these rules:

- Do not install any other package with the upgrade package; install the Common Property Tables upgrade package and *only* the Common Property Tables upgrade package.
- When prompted to accept or disable the option to Deploy Reports, accept the default. If you disable the default, the forms that come with Common Property Tables will not be deployed.
- When the install finishes, click **Done** to return to the Management Console.

<span id="page-14-0"></span>If you need help with the upgrade, refer to the *Common Property Tables 3.5 User Guide*.

#### **Task 1: Upgrade Cisco IP Telephony Statistics**

- **1** Start Package Manager. The Package Manager welcome window opens.
- **2** Click **Next**. The Package Location window opens.
- **3** Click **Install.** Approve the default installation directory or select a different directory if necessary.
- **4** Click **Next**. The Report Deployment window opens; accept the default for Deploy Reports and enter your username and password for the OVPI Application Server.
- **5** Click **Next**. The Package Selection window opens.
- **6** Click the check box next to the following packages:
- UPGRADE\_Cisco\_IP\_Telephony\_Statistics\_to\_3
- UPGRADE\_Cisco\_IP\_Telephony\_Statistics\_Location\_to\_3
- **7** Click **Next**. The Type Discovery window opens. Disable the default and click **Next**. The Selection Summary window opens.
- **8** Click **Install**. The Installation Progress window opens; when installation is complete, a package installation complete message appears.
- **9** Click **Done** to return to the Management Console.

#### **Task 2: Remove the Cisco GSU Datapipe 2.0**

- <span id="page-15-2"></span>**1** Start Package Manager. The Package Manager welcome window opens.
- **2** Click **Next**. The Package Location window opens.
- **3** Click **Uninstall.**
- **4** Click **Next**. The Report Undeployment window opens.
- **5** Click **Next**. The Package Selection window opens.
- **6** Click the check box next to the following package:
	- CiscoGSU\_Datapipe 2.0
- **7** Click **Next**. The Selection Summary window opens.
- **8** Click **Uninstall**. The Progress window opens. When the uninstall process is complete, a package removal complete message appears.
- <span id="page-15-1"></span>**9** Click **Done**.

#### **Task 3: Install the Cisco GSU Datapipe 3.0**

- **1** Start Package Manager. The Welcome window opens.
- **2** Click **Next**. The Package Location window opens.
- **3** Click **Install**.
- **4** Click **Next**. The Report Deployment window opens. Disable the default for Deploy Reports and click **Next**. The Package Selection window opens.
- **5** Click the check box next to the following package:
	- CiscoGSU Datapipe 3.0
- **6** Click **Next**. The Type Discovery window opens. Disable the default and click **Next**. The Selection Summary window opens.
- **7** Click **Install.** The Installation Progress window opens. When the installation finishes, a package installation complete message appears.
- <span id="page-15-3"></span>**8** Click **Done**.

# <span id="page-15-0"></span>**Package Removal**

If you remove a report pack, the associated tables and all the data in those tables will be deleted. If you want to preserve the data in those tables, archive the data before removing the report pack.

Follow these steps to uninstall Cisco IP Telephony Statistics:

- <span id="page-16-1"></span>**1** Log on to the system. On UNIX systems, log on as root.
- **2** Stop OVPI Timer and wait for processes to stop running. Windows: Do the following:
	- **a** From the Control Panel, select **Administrative Tools**  $\rightarrow$  **Services**
	- **b** Select OVPI Timer from the list of services.
	- **c** From the Action menu, select **Stop**.

UNIX: As root, do one of the following:

- HP-UX: **sh /sbin/ovpi\_timer stop**
- Sun: **sh /etc/init.d/ovpi\_timer stop**
- **3** Start Package Manager.
	- **a** Launch Performance Insight and select **Management Console**.
	- **b** Select **Tools → Package Manager**

The Package Manager welcome window opens.

- **4** Click **Next**. The Packages Location window opens.
- **5** Click **Uninstall**.
- **6** Click **Next**. The Report Undeployment window opens. Accept the default for Undeploy Reports; accept the defaults for application server name and port. Enter your username and password for the OVPI Application Server.
- **7** Click **Next**. The Package Selection window opens.
- **8** Click the check box next to the following packages:
	- *Cisco IP Telephony Statistics*
	- *Cisco IP Telephony Statistics\_Location*
	- *Cisco IP Telephony Statistics\_Thresholds* (if installed)
	- *Cisco IP Telephony Statistics \_Demo* (if installed)
- **9** Click **Next**. The Selection Summary window opens.
- **10** Click **Uninstall**. The Progress window opens. When the uninstall process is complete, a package removal complete message appears.
- **11** Click **Done**.
- **12** Restart OVPI Timer.

<span id="page-16-0"></span>Windows: Do the following:

- **a** From the Control Panel, select **Administrative Tools**  $\rightarrow$  **Services**
- **b** Select OVPI Timer from the list of services.
- **c** From the Action menu, select **Start**.

UNIX: As root, do one of the following:

— HP-UX: **sh /sbin/ovpi\_timer start**

### — Sun: **sh /etc/init.d/ovpi\_timer start**

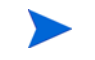

Removing Cisco IP Telephony Statistics automatically removes the Cisco GSU Datapipe even if you do not select the datapipe for removal.

# <span id="page-18-0"></span>**The New Install**

This chapter covers the following topics:

- Guidelines for a smooth installation
- Prerequisites related to OVPI and Cisco
- Installing IP Telephony Statistics 3.0
- Options for viewing reports
- Package removal

## <span id="page-18-1"></span>**Guidelines for a Smooth Install**

The reporting solutions that run on OVPI consist of two installable packages, a report pack and a datapipe. Some reporting solutions have multiple datapipes. When you install a datapipe, you configure OVPI to collect a specific type of performance data at a specific polling interval. When you install a report pack, you configure OVPI to summarize and aggregate performance data in a specific way.

When you insert the RNS 6.0 CD, launch the package extraction interface, and select OVPI report packs for installation, the install script extracts every OVPI report pack from the CD and copies the results to the Packages directory on your system. When the extraction process finishes, the install script prompts you to launch Performance Insight and start Package Manager. Review the following guidelines before running Package Manager.

## **Prerequisites**

Cisco IP Telephony Statistics 3.0 has the following prerequisites:

- OVPI 5.0
- Any service packs available for OVPI 5.0
- A functioning CallManager environment
- CiscoWorks
- Cisco GSU 1.0 or Cisco GSU 2.0

## <span id="page-19-3"></span>**Upgrading Common Property Tables**

If you are running an earlier version of Common Property Tables, you must upgrade your version to version 3.0 or later. If you are not running any version of Common Property Tables, you have nothing to do since Package Manager will install the latest version of Common Property Tables for you.

Do not install the upgrade for Common Property Tables *and* other packages at the same time. Install the upgrade package for Common Property Tables and *only* the upgrade package for Common Property Tables. For more information about installing and using this package, refer to the *Common Property Tables 3.5 User Guide*.

## <span id="page-19-2"></span>**Distributed Environments**

If you intend to run Cisco IP Telephony Statistics in a distributed environment, the installation procedure is more complicated. Here is an outline of the steps involved when installing Cisco IP Telephony Statistics in a distributed environment:

- **1** Verify that every server is running OVPI 5.0 and all available service packs for OVPI 5.0
- **2** Disable trendcopy on the central server.
- **3** If you are running an earlier version of Common Property Tables, upgrade to 3.0 or higher.
- **4** Install Cisco IP Telephony Statistics 3.0 on the central server; deploy reports
- **5** For each satellite server:
	- Upgrade to Common Property Tables 3.0 or higher
	- Install Cisco IP Telephony Statistics 3.0
	- Install the Cisco GSU Datapipe 3.0
- **6** Re-enable trendcopy on the central server.

After the installation is complete, you must set up connections with satellite server databases, configure trendcopy pull commands, and switch off aggregations above the hourly level on the satellite servers. For details, see [Chapter 5, Distributed Systems.](#page-36-2)

## **Prerequisites Related to Cisco**

<span id="page-19-0"></span>A functioning CallManager environment consists of CallManager systems, MGCP gateways, and phones.

### **Installing CiscoWorks and Cisco GSU**

<span id="page-19-1"></span>CiscoWorks is available on *Cisco CD One, Fifth Edition for Windows*. Please refer to documentation published by Cisco for more information about installing, configuring, and troubleshooting CiscoWorks.

Cisco GSU can be downloaded from the following URL:

<http://www.cisco.com/cgi-bin/tablebuild.pl/cw-gtwystat-util>

You need a Cisco CCO login to download Cisco GSU. If you do not have a login, contact your local Cisco representative.

Download both the Cisco GSU readme and the executable installation file.

Read the readme and run the GSU installation file. The CiscoWorks menu window opens.

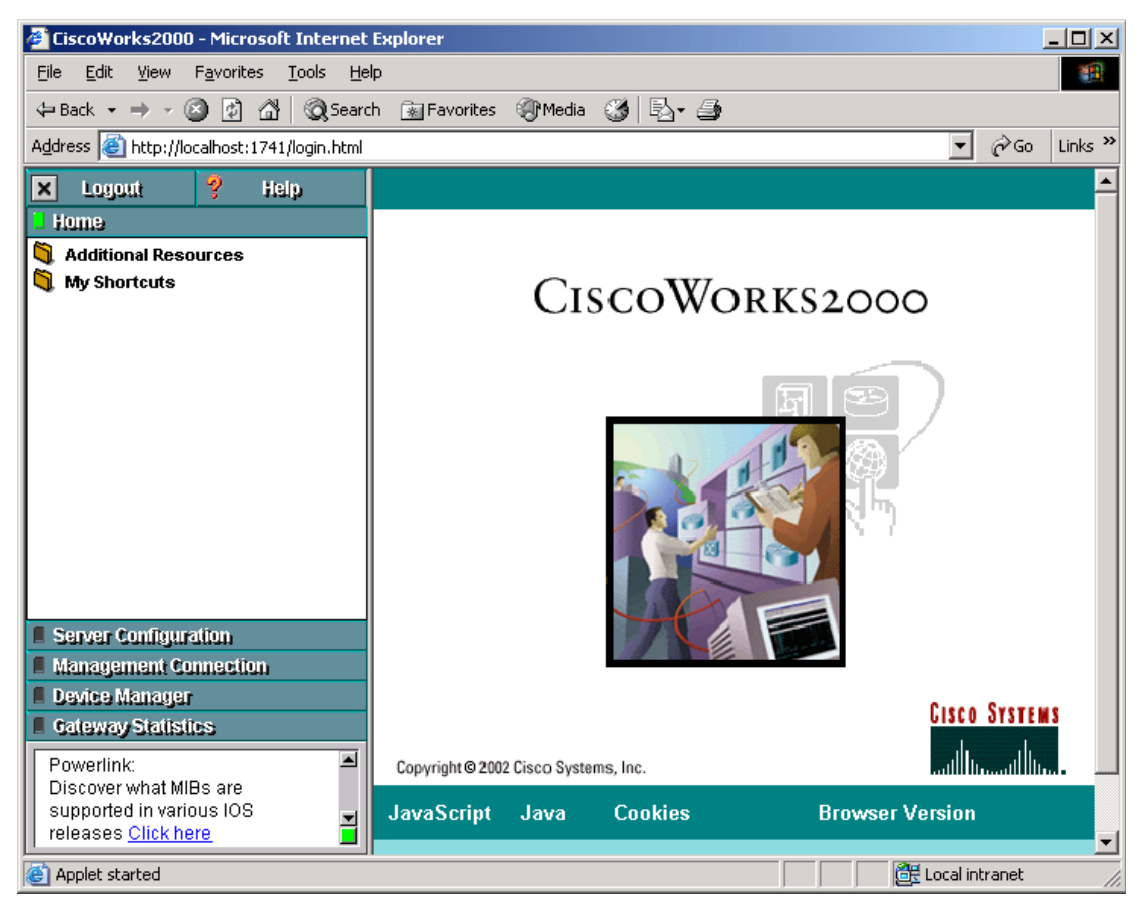

### **Configuring Cisco GSU**

<span id="page-20-0"></span>To configure Cisco GSU, do the following:

- **1** Create a data collection file.
- **2** Import the data collection file.
- **3** Schedule data collection.

#### <span id="page-20-1"></span>**Creating a Data Collection File**

Create a data collection file that includes a list of the gateways you want to monitor. Use the following syntax rules:

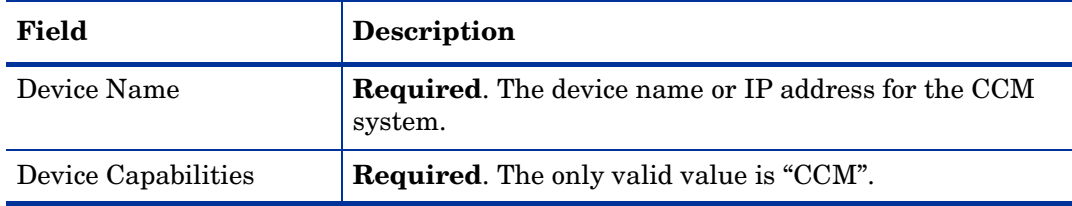

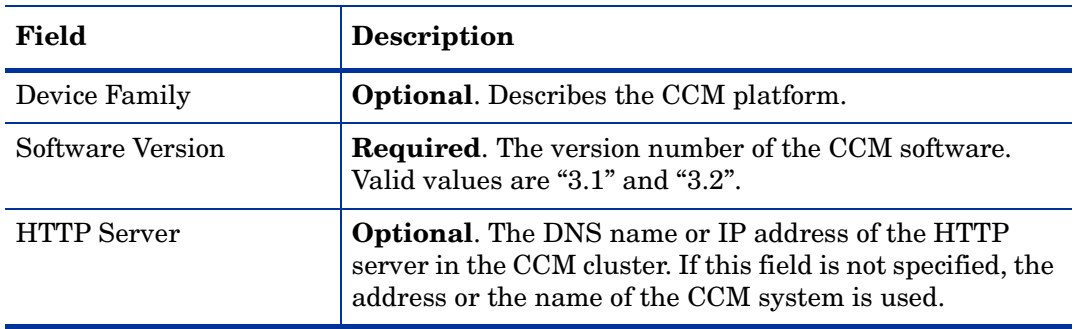

An example entry is:

<span id="page-21-2"></span><span id="page-21-1"></span>CCMSys1,CCM,MCS,3.1,

For more information, refer to the online help.

#### **Importing the Data Collection File**

To import the data collection file:

- **1** From the CiscoWorks menu, select **Gateway Statistics**.
- **2** From the Gateway Statistics menu, select **Device Management**.
- **3** From the Device Management menu, select **Device Import**. When you are prompted, enter the path and name of the data collection file you created.
- **4** Close the Device Import window.

#### <span id="page-21-0"></span>**Scheduling Data Collection**

Schedule data collection by defining study parameters:

**1** From the CiscoWorks menu, select **Gateway Statistics**.

**2** From the Gateway Statistics menu, select **Study Management**. The Define Study Parameters window opens.

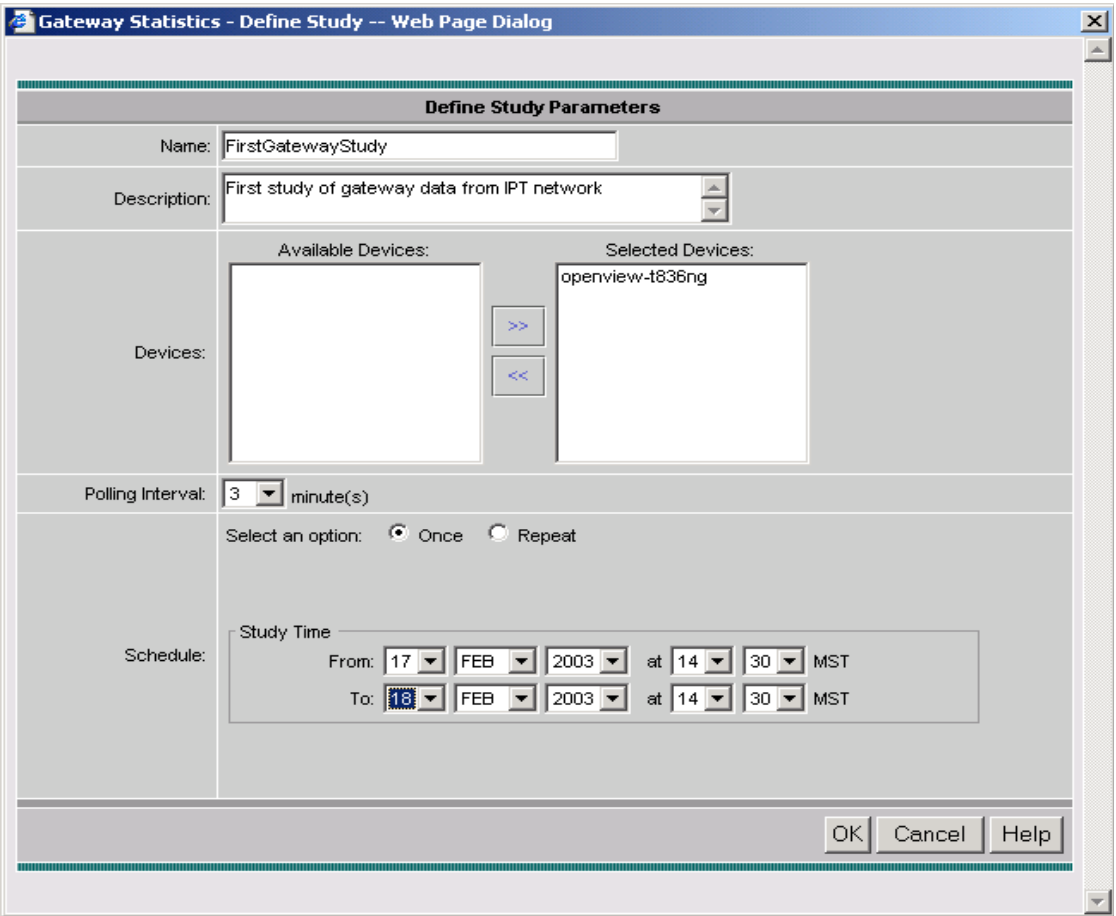

- **3** Schedule data collection by accepting or modifying the defaults for polling interval and schedule.
- **4** Click **OK**.

# <span id="page-22-1"></span><span id="page-22-0"></span>**Installing Cisco IP Telephony Statistics 3.0**

This section covers the following tasks:

- Task 1: Stop OVPI Timer and extract packages from the RNS 6.0 CD
- Task 2: Upgrade to Common Property Tables 3.0 or higher
- Task 3: Remove Thresholds Module 4.0
- Task 4: Install these packages:
	- Cisco IP Telephony Statistics 3.0
	- Cisco IP Telephony Statistics Location
	- Cisco IP Telephony Statistics Thresholds (optional)
	- Cisco GSU Datapipe

<span id="page-23-1"></span>• Task 5: Restart OVPI Timer

#### **Task 1: Stop OVPI Timer and extract packages from the RNS CD**

- **1** Log in to the system. On UNIX systems, log in as root.
- **2** Stop OVPI Timer and wait for processes to terminate.

#### *Windows*: Select **Settings > Control Panel > Administrative Tools > Services**

*UNIX*: As root, type one of the following:

HP-UX: **sh /sbin/ovpi\_timer stop**

#### Sun: **sh /etc/init.d/ovpi\_timer stop**

- **3** Insert the RNS 6.0 CD. On Windows, a Main Menu displays automatically; on UNIX, mount the CD, navigate to the top-level directory for the CD drive, and type the setup command.
- **4** Select OVPI report packs by typing **1** in the choice field and pressing Enter. The install script displays a percentage complete bar. When extraction finishes, the install script starts Package Manager. The Package Manager welcome window opens.

If you navigate to the Packages directory on your system, you will see the following folders under the IP Telephony folder:

- Cisco\_IP\_Telephony\_Statistics.ap
- Cisco\_IP\_Telephony\_Statistics\_Demo.ap
- Cisco\_IP\_Telephony\_Statistics\_Location.ap
- Cisco\_IP\_Telephony\_Statistic\_Thresholds.ap
- UPGRADE\_Cisco\_IP\_Telephony\_to\_3.ap
- <span id="page-23-0"></span>• UPGRADE\_Cisco\_IP\_Telephony\_Location\_to\_3.ap

Ignore the upgrade packages. Installing the demo package is optional. You may install the demo package by itself, or you may install the demo package along with everything else.

Under Cisco GSU Datapipe, you will see the following folder:

• CiscoGSU\_Datapipe.ap

#### **Task 2: Upgrade to Common Property Tables 3.0 or higher**

If you are running an earlier version of Common Property Tables, upgrade to Common Property Tables 3.0 or higher. Observe these rules:

- Do not install any other package with the upgrade package; install the Common Property Tables upgrade package and *only* the Common Property Tables upgrade package.
- When prompted to accept or disable the option to Deploy Reports, accept the default. If you disable the default, the forms that come with Common Property Tables will not be deployed.
- When the install finishes, click **Done** to return to the Management Console.

If you need help with the upgrade, refer to the *Common Property Tables 3.5 User Guide*.

#### **Task 3: Remove any previous version of the Thresholds Module**

There is no upgrade path for the Thresholds Module. The latest version is version 5.0. If you are running an earlier version of the Thresholds Module (most likely version 3.0 or possibly version 4.0) uninstall this package by starting Package Manager and following the on-screen directions for package removal. When the uninstall is complete, click **Done** to return to the Management Console.

Package Manager will install the newest version of the Thresholds Module for you, automatically, if and when you select for installation the thresholds sub-package that comes with Cisco IP Telephony Statistics. In Task 4, you are directed to install the thresholds sub-package. If you install the thresholds sub-package, Package Manager will select and install Thresholds Module 5.0 for you.

#### **Task 4: Install Cisco IP Telephony 3.0 and the Cisco GSU Datapipe**

- <span id="page-24-0"></span>**1** Start Package Manager. The Package Manager welcome window opens.
- **2** Click **Next.** The Package Location window opens.
- **3** Click **Install.** Approve the default installation directory or use the browse feature to select a different directory if necessary.
- **4** Click **Next.** The Report Deployment window opens. Accept the default for Deploy Reports; accept the default for application server name and port. Type your username and password for the OVPI Application Server.
- **5** Click **Next.** The Package Selection window opens.
- **6** Click the check box next to the following package:
	- *Cisco IP Telephony Statistics 3.0*
	- *Cisco IP Telephony Statistics Location*
	- *Cisco IP Telephony Statistics Thresholds*
	- *Cisco IP Telephony Statistics Demo* [optional]
	- *Cisco GSU Datapipe 3.0*
- **7** Click **Next.** The Type Discovery window opens. To run Type Discovery immediately after package installation, accept the default.
- **8** Click **Next.** The Selection Summary window opens.
- **9** Click **Install.** The Installation Progress window opens and the install process begins. When the install finishes, a package install complete message appears.
- **10** Click **Done** to return to the Management Console.
- **11** Restart OVPI Timer.

<span id="page-24-1"></span>*Windows*: Select **Settings > Control Panel > Administrative Tools > Services**

*UNIX*: As root, type one of the following:

HP-UX: **sh /sbin/ovpi\_timer start**

Sun: **sh /etc/init.d/ovpi\_timer start**

**12** Click **Next**. The Type Discovery window opens.

- **13** Type Discovery is not required for Cisco IP Telephony Statistics and CiscoGSU\_Datapipe. If no other packages are to be installed at the same time, clear the Discover check box and click **Next**. The Selection Summary window opens.
- **14** Click **Install**. The Installation Progress window opens; when installation is complete, the following message appears: Report Package: Completed.
- **15** Click **Done**.

#### **Task 5: Restart OVPI Timer.**

<span id="page-25-3"></span>Windows: Do the following:

- **a** From the Control Panel, select **Administrative Tools > Services**
- **b** Select OVPI Timer from the list of services.
- **c** From the Action menu, select **Start**.

UNIX: As root, do one of the following:

- HP-UX: **sh /sbin/ovpi\_timer start**
- <span id="page-25-5"></span>— Sun: **sh /etc/init.d/ovpi\_timer start**

## <span id="page-25-0"></span>**Viewing Reports**

Before reports can be viewed using a web browser, they must be deployed. If you enabled the Deploy Reports option during the preceding installation procedure, the reports in this package are deployed and available for remote viewing.

The method of report viewing available depends on how OVPI was installed. If the client component is installed on the user's system, the user has access to Report Viewer, Report Builder, and the Management Console. If the client component is not installed on the user's system, the only way the user can view reports is to view them remotely on the web.

<span id="page-25-2"></span>For more information about the client components, refer to the *Performance Insight Installation Guide*. For more information about deploying, viewing, and undeploying reports, refer to the *Performance Insight Guide to Building and Viewing Reports*.

## <span id="page-25-1"></span>**Package Removal**

If you remove a report pack, the associated tables and all the data in those tables are deleted. If you want to preserve the data in those tables, archive the data before removing the report pack. Follow these steps to uninstall Cisco IP Telephony Statistics:

- **1** Log on to the system. On UNIX systems, log on as root.
- **2** Stop OVPI Timer and wait for processes to stop running.

<span id="page-25-4"></span>Windows: Do the following:

- **a** From the Control Panel, select **Administrative Tools**  $\rightarrow$  **Services**
- **b** Select OVPI Timer from the list of services.
- **c** From the Action menu, select **Stop**.

UNIX: As root, do one of the following:

- HP-UX: **sh /sbin/ovpi\_timer stop**
- Sun: **sh /etc/init.d/ovpi\_timer stop**
- **3** Start Package Manager. The Package Manager welcome window opens.
- **4** Click **Next**. The Package Location window opens.
- **5** Click **Uninstall**.
- **6** Click **Next**. The Report Undeployment window opens. Accept the default for Undeploy Reports; also accept the defaults for application server name and port. Type your username and password for the OVPI Application Server.
- **7** Click **Next**. The Package Selection window opens.
- **8** Click the check box next to the following packages:
	- *Cisco IP Telephony Statistics*
	- *Cisco IP Telephony Statistics\_Location*
	- *CiscoGSU\_Datapipe*
	- *Cisco IP Telephony Statistics\_Thresholds* (if installed)
	- *Cisco IP Telephony Statistics \_Demo* (if installed)
- **9** Click **Next**. The Selection Summary window opens.
- **10** Click **Uninstall**. The Progress window opens. When the uninstall process is complete, a removal complete message appears.
- **11** Click **Done**.
- **12** Restart OVPI Timer.

<span id="page-26-0"></span>Windows: Do the following:

- **a** From the Control Panel, select **Administrative Tools**  $\rightarrow$  **Services**
- **b** Select OVPI Timer from the list of services.
- **c** From the Action menu, select **Start**.

UNIX: As root, do one of the following:

- HP-UX: **sh /sbin/ovpi\_timer start**
- Sun: **sh /etc/init.d/ovpi\_timer start**

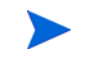

Removing Cisco IP Telephony Statistics automatically removes the Cisco GSU Datapipe even if you did not select the datapipe for removal.

*Package Removal*

**Chapter 4** 

# <span id="page-28-0"></span>**Package Configuration**

This chapter covers the following topics:

- • [Specifying the Source Data Directory](#page-28-1)
- • [CallManager Clusters](#page-30-0)
- <span id="page-28-3"></span>• [Resource Thresholds and Associated Change Forms](#page-33-0)

# <span id="page-28-1"></span>**Specifying the Source Data Directory**

Before the Cisco GSU Datapipe can begin to collect data, it needs to know where the source data files are located. According to the default, the raw data files from Cisco Gateway Statistics Utility should be located on the server that is running the Cisco GSU Datapipe. If the raw data files are located on a remote server, the Cisco GSU Datapipe can be configured to use FTP to retrieve those files.

The default directory for the location of the raw data files is:

<span id="page-28-2"></span>\${DPIPE\_HOME}/data/ImportData/CiscoGSU\_Datapipe

The Cisco GSU Datapipe includes a preprocessor. The purpose of the preprocessor is to filter the raw data and put the raw data into a format that can be manipulated by the Cisco GSU Datapipe. The preprocessor (a perl script, CiscoGSU\_PP.pl) produces the following output:

- CManager.dat
- Gateway.dat
- Channel.dat

The preprocessor stores these files in the source data directory. The Cisco GSU Datapipe reads the output from the preprocessor and imports the data into the OVPI database using the CiscoGSU\_Collection.pro file and the following specialized configuration TEEL files:

- CiscoGSU\_Cmanager.teel
- CiscoGSU\_gateway.teel
- CiscoGSU\_channel.teel

Before package installation, the TEEL files are located in:

{DPIPE\_HOME}/packages/CiscoGSU\_Datapipe/CiscoGSU\_Datapipe.ap

After installation, the TEEL files are located in:

```
{DPIPE_HOME}/packages/CiscoGSU_Datapipe/CiscoGSU_Datapipe.ap
{DPIPE_HOME}/lib
```
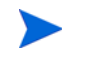

<span id="page-29-0"></span>If you make changes to TEEL files after installation, make the same changes in both directories.

## **Changing the Source Directory Path**

If raw GSU data files are located on a remote system, you must modify a line in a file. Follow these steps:

- **1** Open the {DPIPE\_HOME}/scripts/CiscoGSU\_Collection.pro file
- **2** Locate this line:

{DPIPE\_HOME}/bin/perl {DPIPE\_HOME}/bin/CiscoGSU\_PP.pl

**3** Add this to the end of the line:

#### **-f 1 -m <Remote\_Host\_Name> -u <Username> -p <Password> -r <Remote\_directory>**

If the data source directory is not the same as the default directory described in the preceding section, make the following changes:

- **1** Navigate to the appropriate directory (see the discussion above regarding which directories are involved).
- **2** Open the CiscoGSU\_Collection.pro file.
- **3** Locate the following line:

{DPIPE\_HOME}/bin/perl {DPIPE\_HOME}/bin/CiscoGSU\_PP.pl

**4** Add this to the end of the line:

```
-l <new directory path>
```
- **5** Open the following files:
	- CiscoGSU\_Cmanager.teel
	- CiscoGSU\_gateway.teel
	- CiscoGSU\_channel.teel
- **6** Locate the line beginning with **Sourcefile =**
- **7** Change the path, replacing the existing path with the complete path name to the new directory; begin the new path name just after the equals sign  $(=)$ . The source directory specified would normally be the directory created to receive the output from the Cisco Gateway Statistics Utility.

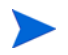

Leave the filename as specified in the original SourceFile.

## **Changing Source Disposition**

<span id="page-30-4"></span>TEEL files are also used to specify what to do with a data file once the data has been imported. The default behavior for the Cisco GSU Datapipe is to delete the preprocessed files. Because raw data files are archived, there is no need to archive data output by the preprocessor.

# <span id="page-30-0"></span>**CallManager Clusters**

<span id="page-30-1"></span>Although the Cisco IP Telephony Statistics package operates without importing custom property information, none of the cluster nor location-oriented reports provide meaningful data (for example, all CallManagers would be combined into one group called "Location Unassigned").

The Cisco IP Telephony Statistics Report Pack allows the user to place the devices (CallManagers and gateways) into logical groups:

- Groups of CallManagers (based on cluster or other criteria)
- Groups of gateways (based on geographic location or user-defined criteria)

The grouping of these objects is enabled by creating a cluster name and assigning CallManagers or gateways to the cluster. For example, if the CallManagers *s1ccm1* and *s1ccm2* are assigned to a cluster named *cluster1* and similarly if the CallManagers *s2ccm1* and *s2ccm2* are assigned a cluster named *cluster2*, the report pack aggregates the data belonging to these four CallManagers into two groups (*cluster1* and *cluster2*).

<span id="page-30-2"></span>To get cluster information into reports, configure a CallManager cluster. You see clusters in reports immediately after OVPI processes your updated import file.

## **Configuring a CallManager Cluster**

To configure a CallManager cluster, do the following:

- <span id="page-30-3"></span>**1** Create a cluster name:
	- **a** Launch the Management Console.
	- **b** Click **Objects**. The Object/Property Management window opens.

**c** Select **File > New > Create a new CallManager Cluster**. The Configure A New CallManager Cluster form opens.

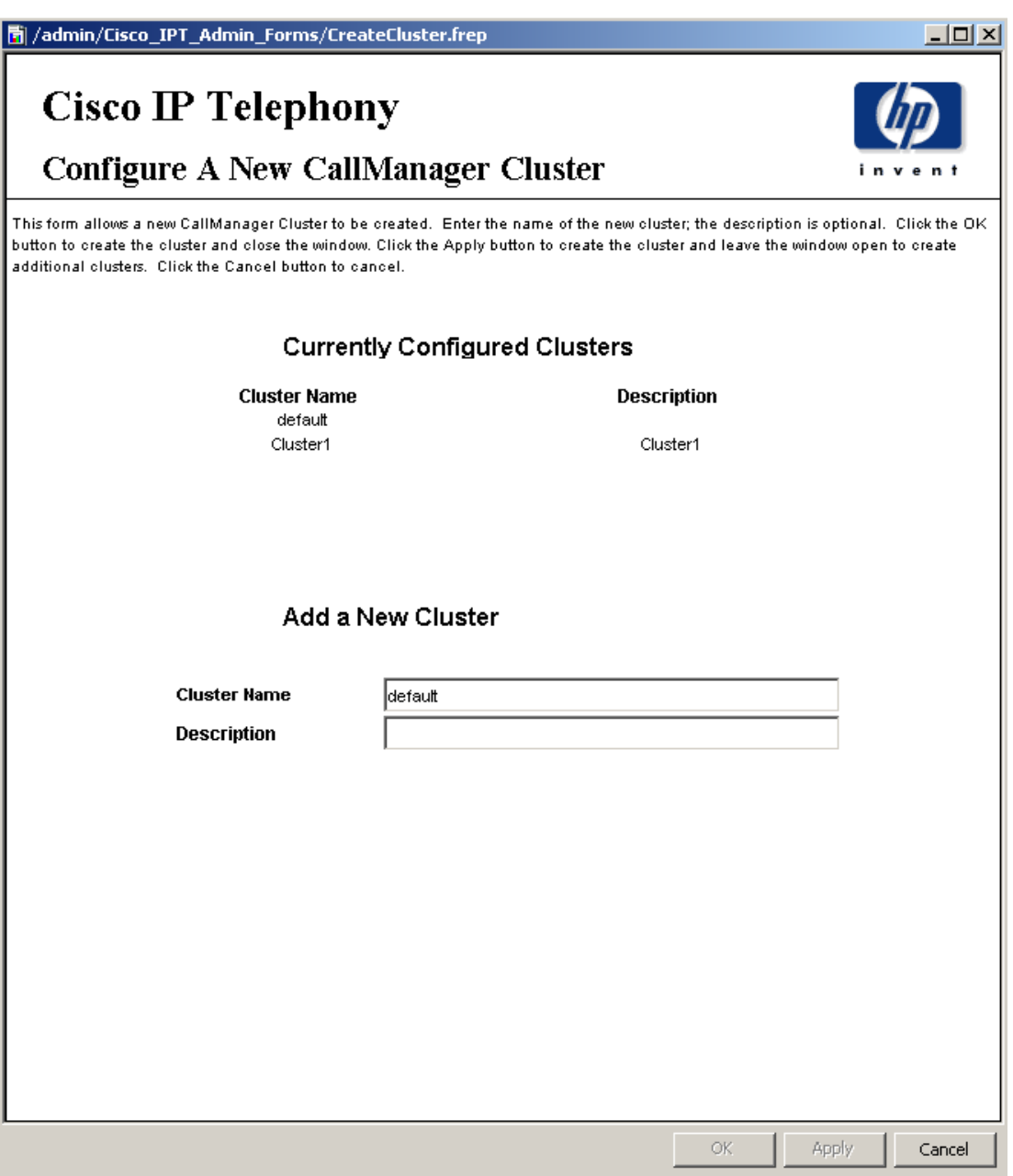

- **d** Enter a name for the cluster and a brief description.
- <span id="page-31-0"></span>**e** Click **Apply** to save changes, **OK** to save changes and close the form, or **Cancel** to close the form without saving changes.
- **2** Assign CallManagers or gateways to the cluster:
	- **a** From the Object/Property Management window, select **View** > **Change View > Location**.
	- **b** Select a location.
	- **c** Highlight the Location Unassigned folder.

**d** Double-click **Assign CallManagers to Clusters** under **Object Specific Tasks**. The form opens.

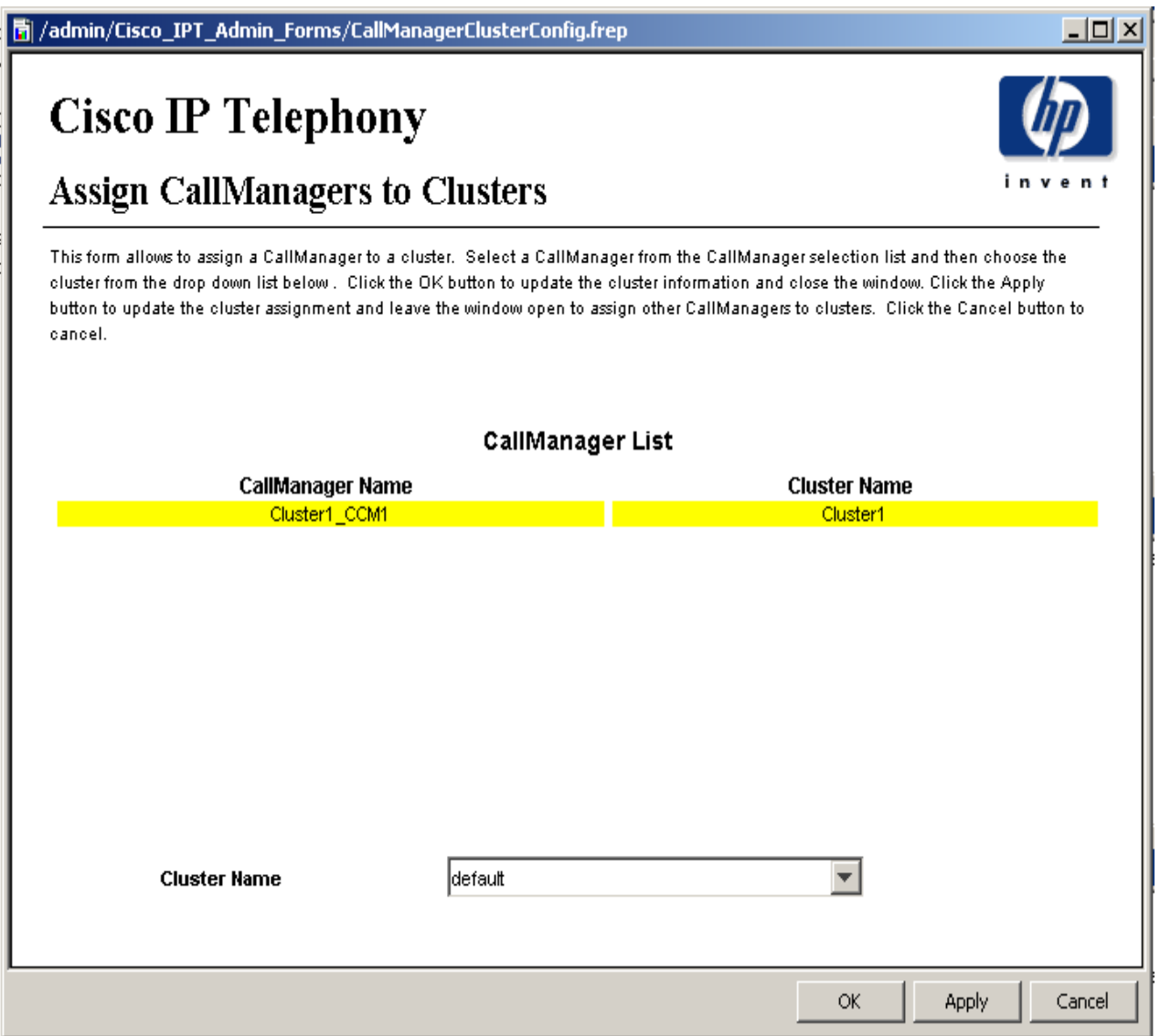

- **e** Highlight a CallManager name in the CallManager List and select the cluster name to which it is assigned.
- **f** Click **Apply** to save changes, **OK** to save changes and close the form, or **Cancel** to close the form without saving changes.

# <span id="page-33-0"></span>**Resource Thresholds and Associated Change Forms**

<span id="page-33-2"></span>Cisco\_IP\_Telephony\_Statistics\_Thresholds imposes nine default thresholds for resource utilization monitoring. When performance reaches one of these default thresholds, the thresholds sub-package sends a trap to the Network Node Manager (NNM). The following table describes the condition behind each threshold and the severity of the alarm.

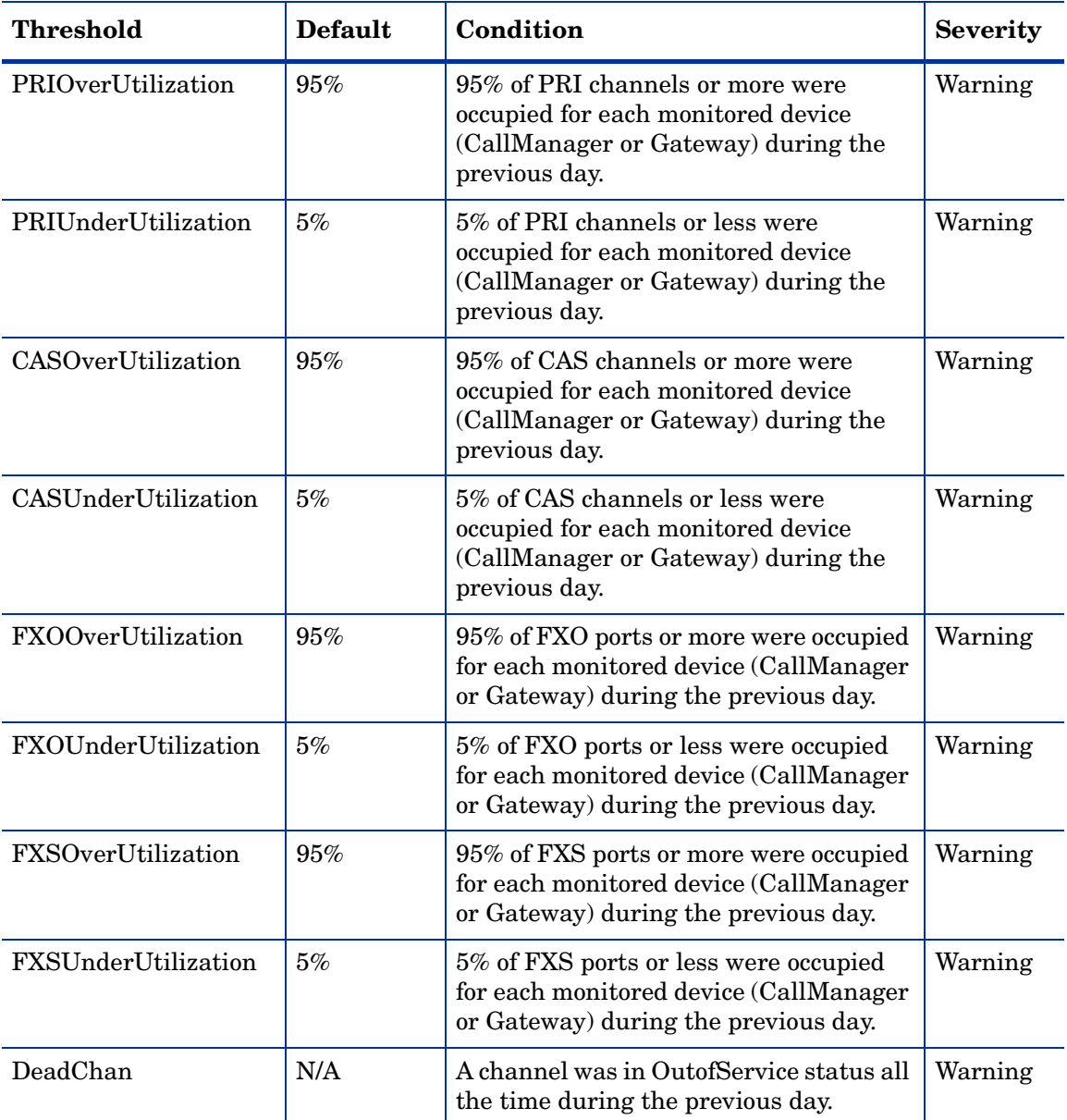

## **Modifying Gateway and CallManager Thresholds**

<span id="page-33-1"></span>Threshold values can be modified, using forms, for a gateway or CallManager. To modify a threshold value, do the following:

**1** Launch the Management Console.

- **2** Click **Objects**. The Object/Property Management window opens.
- **3** Select **View** > **Change View > Cluster**.
- **4** Select a gateway or cluster.
- **5** Under **Object Specific Tasks**, double-click **Configure Gateway Thresholds** or **Configure CallManager Thresholds**. The form opens. Both forms are similar and the Configure Gateway Thresholds form is shown below.

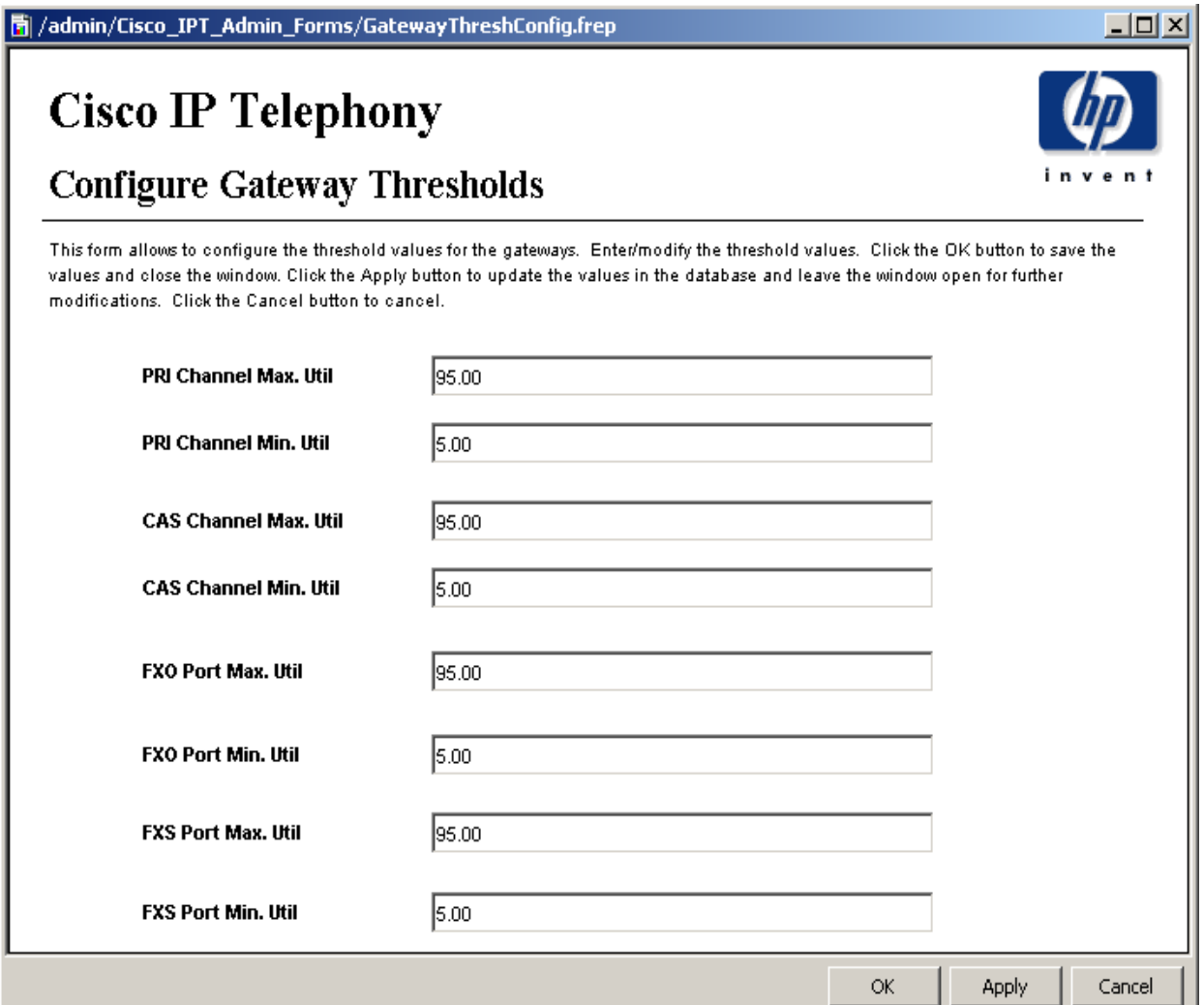

- **6** Modify the threshold.
- **7** Click **Apply** to save changes, **OK** to save changes and close the form, or **Cancel** to close the form without saving changes.

## **Modifying Channel/Port Thresholds**

The channel/port threshold value (DeadChan) can be modified:

**1** Start Report Builder.

<span id="page-34-0"></span>On a Windows system, select **Programs** > **HP OpenView > Performance Insight > Builder**.

On a UNIX system, cd to \$OVPI\_HOME/bin and type **./builder**.

- **2** From Report Builder, select **File > Open**.
- **3** Open the following file:

%OVPI\_HOME%\forms\deploy\admin\Cisco\_IPT\_Admin\_Forms\ Cisco\_IPT\_Statistics\_Forms\ChannelPortThreshConfig.frep

The Configure Channel/Port Thresholds form opens.

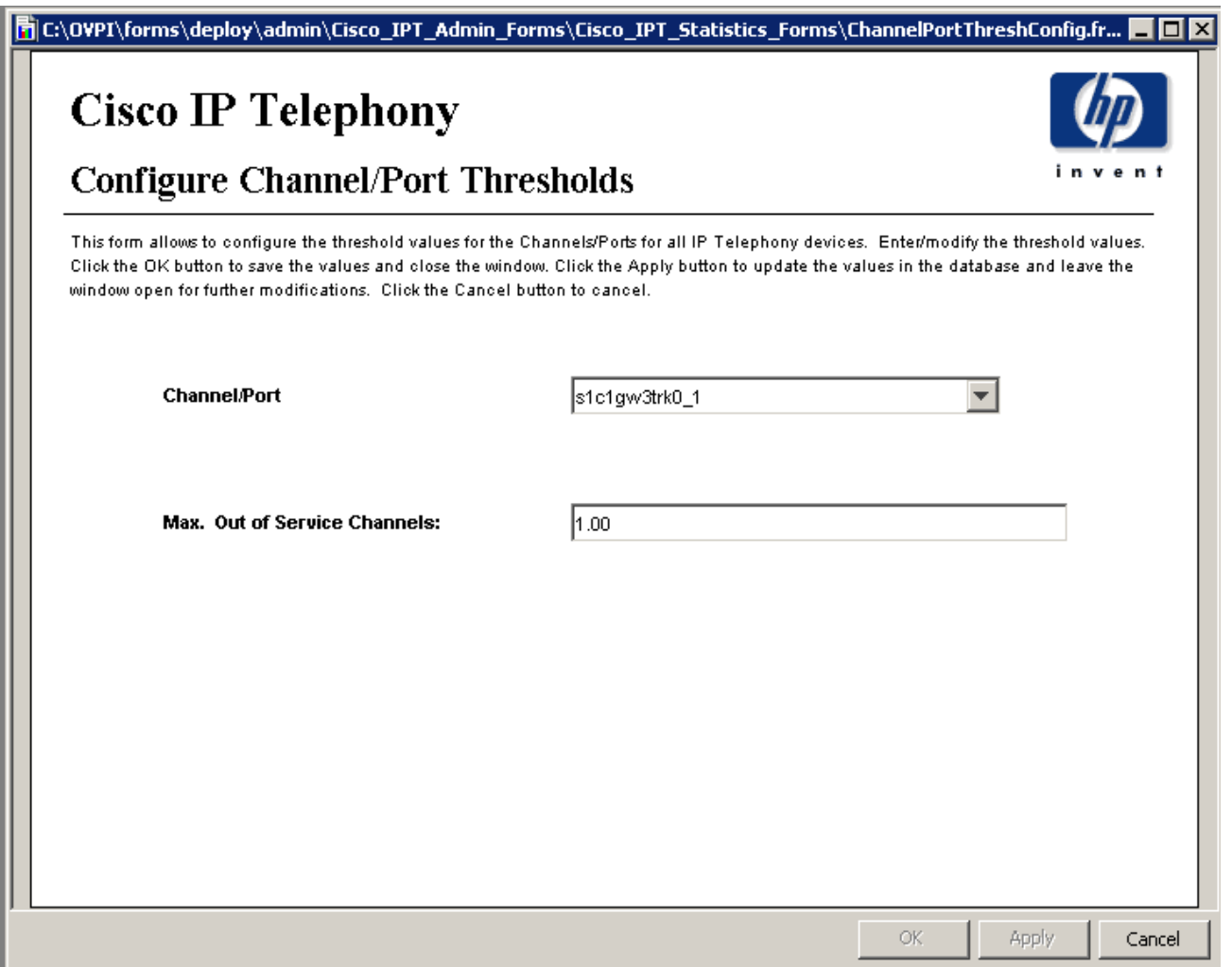

- **4** Modify the threshold.
- **5** Click **Apply** to save changes, **OK** to save changes and close the form, or **Cancel** to close the form without saving changes.

# <span id="page-36-2"></span><span id="page-36-0"></span>**Distributed Systems**

If you intend to run Cisco IP Telephony Statistics as a distributed system across multiple servers, and you followed the installation guidelines in the installation chapter, your central server is running the report pack and each of your satellite servers is running the report pack and the Cisco GSU Datapipe. You are now ready to perform these tasks:

- Configure the central server
- Configure each satellite server
- <span id="page-36-4"></span>• Verify that all system clocks are synchronized

# <span id="page-36-1"></span>**Configuring the Central Serve**

Perform these tasks to configure the central server:

- Set up connections with satellite server databases
- Configure trendcopy pull commands

#### **Task 1: Set up connections with satellite server databases.**

- **1** Start the Management Console.
- **2** Click the **Systems** icon on the lower left. The **System/Network Administration** pane opens.
- <span id="page-36-3"></span>**3** Right-click the **Databases** folder. When prompted, select **Add OVPI Database**. The Add Database Wizard opens.
- **4** Click **Next**.
- **5** Type the hostname and port number for the database you want to add; click **Next**.
- **6** Review the Summary. Repeat Steps 4 and 5 for each additional database.
- **7** Click **Finish** when you are done.

#### **Task 2: Configure trendcopy pull commands from the central server to each satellite server.**

**1** Open the following file:

<span id="page-36-6"></span><span id="page-36-5"></span>\$DPIPE\_HOME/scripts/Cisco\_IP\_Telephony\_Statistics\_Daily.pro

- **2** Modify block0 as follows:
	- **a** Remove "#" before each line in block0, including the begin and end lines.
- **b** Replace *SATELLITE\_SERVER\_1\_DATABASE* with the satellite server name.
- **c** Replace *THIS\_MACHINE\_DATABASE* with the central server name.
- **3** If there is more than one satellite server, create a copy of block0 for each satellite server and repeat step 2 for each block.
- **4** Save and close:

\$DPIPE\_HOME/scripts/Cisco\_IP\_Telephony\_Statistics\_Daily.pro

# <span id="page-37-0"></span>**Configuring a Satellite Server**

Switch off daily aggregations. Follow these steps:

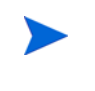

<span id="page-37-3"></span><span id="page-37-2"></span>If the satellite server is performing local reporting, or if the Cisco\_IP\_Telephony\_Statistics\_Location module is installed, do not switch off daily aggregations.

- **1** Locate the \$DPIPE\_HOME/lib/trendtimer.sched file.
- **2** Comment out the lines referencing *Cisco\_IP\_Telephony\_Statistics\_Daily.pro*.

# <span id="page-37-4"></span><span id="page-37-1"></span>**System Clocks**

Make sure that the system clock on each satellite server is synchronized with the system clock on the central server.

# <span id="page-38-0"></span>**Top Ten Reports**

<span id="page-38-6"></span>The Cisco IP Telephony Statistics Report Pack contains five Top Ten reports: two cluster reports, two CallManager reports, and one location report. The cluster reports aggregate statistics for groups of devices belonging to each cluster. The location report aggregates statistics for groups of devices at various locations.

All five versions of the Top Ten reports display average utilization for yesterday and forecasts for future performance based on busy hour utilization over the baseline. Since these reports are driven by hourly utilization levels that were recorded yesterday, you can expect the contents of these reports to change from day to day.

<span id="page-38-3"></span>Use this report to gain a good grasp of which CallManagers, CallManager Clusters, or locations are ranking worst in terms of resource utilization.

The Cluster Call Activity Top Ten does the following:

- Sorts CallManager Clusters by highest average active calls for yesterday
- <span id="page-38-4"></span>• Sorts CallManager Clusters by rate of increase in active calls

The Cluster Port Utilization Top Ten does the following:

- Sorts CallManager Clusters by highest port utilization rate for yesterday
- <span id="page-38-1"></span>• Sorts CallManager Clusters by highest rate of increase in port utilization

The CallManager Call Activity Top Ten does the following:

- <span id="page-38-2"></span>• Sorts CallManagers by highest average active calls for yesterday
- Sorts CallManagers by rate of increase in active calls

The CallManager Port Utilization Top Ten does the following:

- Sorts CallManagers by highest port utilization rate for yesterday
- <span id="page-38-5"></span>• Sorts CallManagers by highest rate of increase in port utilization

The Location/Gateway Top Ten does the following:

- Sorts locations by highest port utilization for yesterday
- Sorts locations by rate of increase in port utilization
- Sorts gateways by highest port utilization for yesterday
- Sorts gateways by highest rate of increase in port utilization

The rate of increase is calculated by taking the 30-day forecast and dividing that value by the baseline average. The baseline average is derived from averaging all the busy hours reported over the baseline period.

An example Top Ten report, the CallManager Call Activity Top Ten report, is shown.

<span id="page-39-2"></span>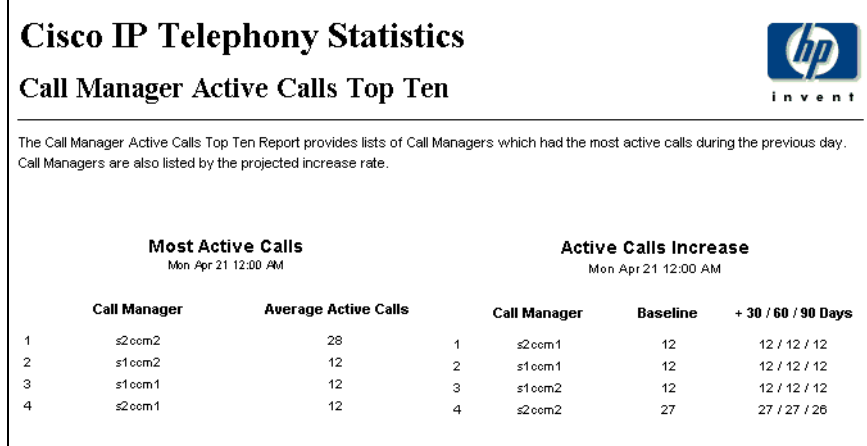

<span id="page-39-1"></span>The **Most Active Calls** table ranks CallManagers by highest average call volume. Use this table to find CallManagers handling the highest number of calls.

<span id="page-39-0"></span>The **Active Calls Increase** table ranks CallManagers based on the F90 forecast value. Use this table to find out which CallManagers will be experiencing the highest call volume three months from now.

**Chapter 7**

# <span id="page-40-0"></span>**Summary Reports**

<span id="page-40-1"></span>Summary reports add depth to Top Ten Reports. They focus on a particular element type—by *aggregating* data according to the element type—and plot a variety of metrics over time. (See [Chapter 1, Overview](#page-6-2) for a definition of each metric.) Use summary reports to find out whether performance appearing in a Top Ten report reflects a temporary condition or an on-going trend. See below for samples of these reports:

- Cluster PRI Channel Activity Summary
- DS1 Usage Summary

All summary reports provide access to hourly, daily, and monthly data. Use the hourly graph to identify anomalies and time of day usage patterns. The daily and monthly graphs show trends derived from historic activity.

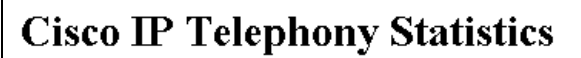

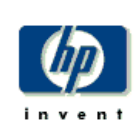

## **Cluster PRI Channel Activity Summary**

The Cluster PRI Channel Activity Summary Report presents PRI Channel Activity metrics aggregated for all CallManager(s) for a given cluster. This report can be used to view historical trunk utilization metrics and to identify call distribution patterns across the CallManager clusters

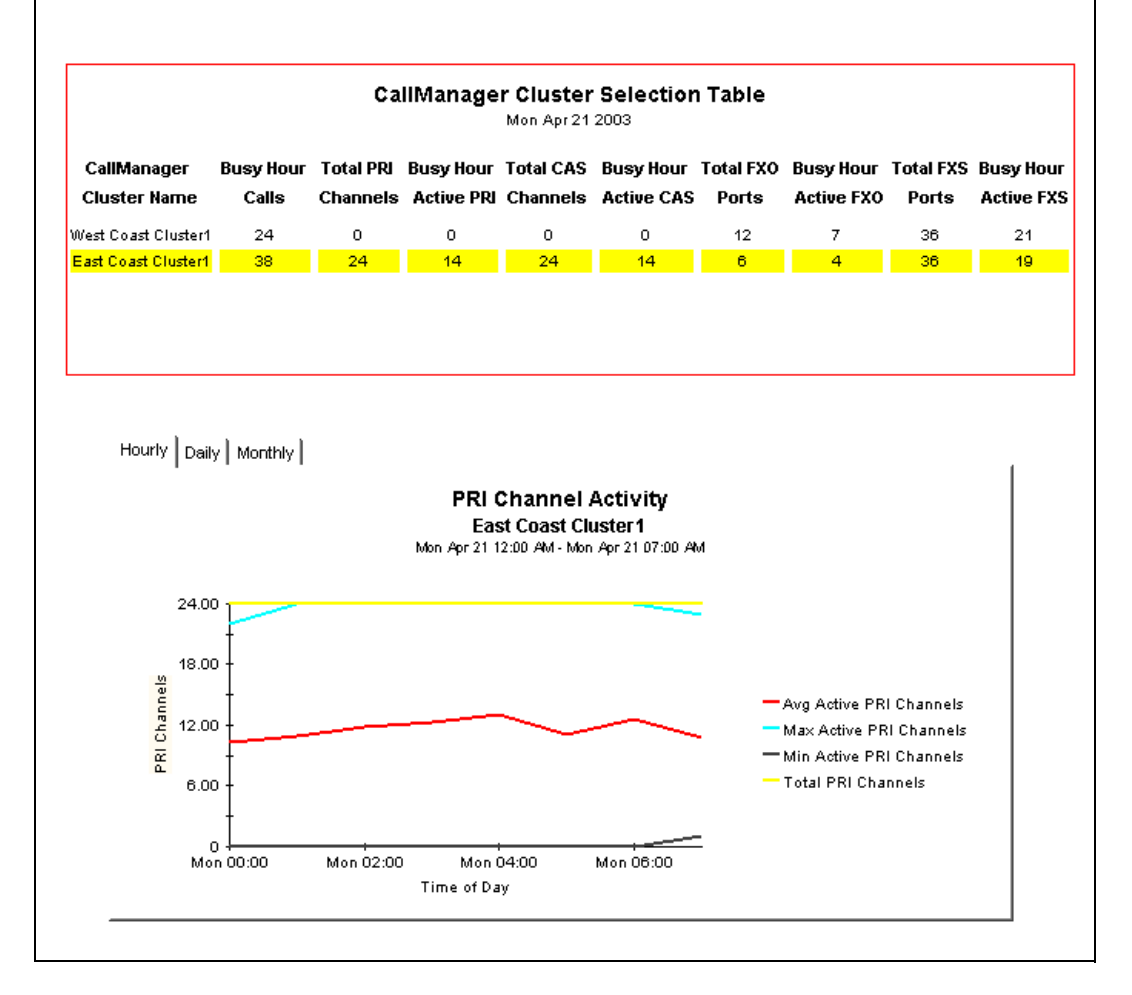

<span id="page-41-0"></span>The **CallManager Cluster Selection** table sorts clusters by busy hour call activity, from highest to lowest. This table reports events for yesterday. Selecting a cluster updates the PRI Channel Activity graph to reflect the activity for the selected cluster.

<span id="page-41-1"></span>In the **PRI Channel Activity** graph, if the average or busy hour levels for PRI channel activity in the hourly graph (see the full report) seem unusual, compare the hourly graph to the daily graph. The daily graph gives you a feel for what has been normal for the last few weeks. If the hourly graph diverges significantly from the daily graph, yesterday's levels were not typical. The daily tab includes busy hour. If conditions are normal, busy hour and average utilization will not converge.

#### **Cisco IP Telephony Statistics DS1 Usage Summary** i n The DS1 Usage Summary Report presents the usage metrics for a given DS1. This can be used to view the channel utilization at the DS1 level and also to identify any dramatic changes in the usage patterns of a given DS1(for example a sudden increase in "out of service" state). **CallManager Cluster Selection Table** Mon Apr 21 2003 Busy Hour Total PRI Busy Hour Total CAS Busy Hour Total FXO Busy Hour Total FXS Busy Hour CallManager Channels Active PRI Channels Active CAS Ports **Cluster Name Active FXO** Ports Active FXS Calls West Coast Cluster1 24  $\overline{a}$  $\Omega$  $\Omega$  $\overline{0}$  $12<sup>2</sup>$  $\overline{\tau}$ 36  $21$ East Coast Cluster1 38 24 24  $\overline{a}$ 36 19  $14$  $14$ 6. **CallManager Selection Table** West Coast Cluster 1 Mon Apr 21 2003 Avg. Active<br>ppi = Total CAS Avg. Active Total FXO Avg. Active Total FXS Avg Active CallManager Avg Active Total PRI **PRI** CAS CAS<br>Channels Channels Channels Ports FXO Ports Ports **FXS Ports** Name Calls Channels  $\overline{\mathbf{0}}$  $\sim 0$  $\overline{\mathbf{0}}$  $\overline{\phantom{a}}$   $\overline{\phantom{a}}$   $\overline{\phantom{a}}$   $\overline{\phantom{a}}$  $6 9<sup>o</sup>$ 11  $\overline{\mathbf{3}}$  $-18$ s1ccm1  $11$  $\overline{0}$  $\sigma$  $\mathbf 0$  $\overline{\mathbf{0}}$  $\overline{\mathbf{3}}$  $18<sup>°</sup>$ s1ccm2 6  $\overline{9}$ **Gateway Selection Table** s1ccm1 Mon Apr 21 2003 Avg. Active Total PRI Avg. Active Total CAS **Total FXO Avg. Active Total FXS Ava Active** Gateway CAS **Name** Channels PRI Channels Channels Ports **FXO Ports** Ports **FXS Ports** Channels  $5 - 1$ s1c1gw1 24  $12<sub>2</sub>$  $\overline{0}$  $0<sup>1</sup>$  $\overline{0}$  $\overline{0}$  $10<sub>1</sub>$ 31 16  $\bullet$  $\mathbf 0$  $\mathbf 0$  $\circ$ 8 s1c1gw2  $\overline{4}$ **DS1 Selection Table** s1c1gw1 Mon Apr 21 2003 % Out Of Service % Idle State **DS1 Name** % Busy State % Reserved State % Unknown State **State**  $20<sub>1</sub>$ s1c1gw1tM0  $20\,$  $20<sub>2</sub>$  $20<sub>2</sub>$  $20<sub>1</sub>$ s1c1gw1tik1 20 20 20 20  $20 -$

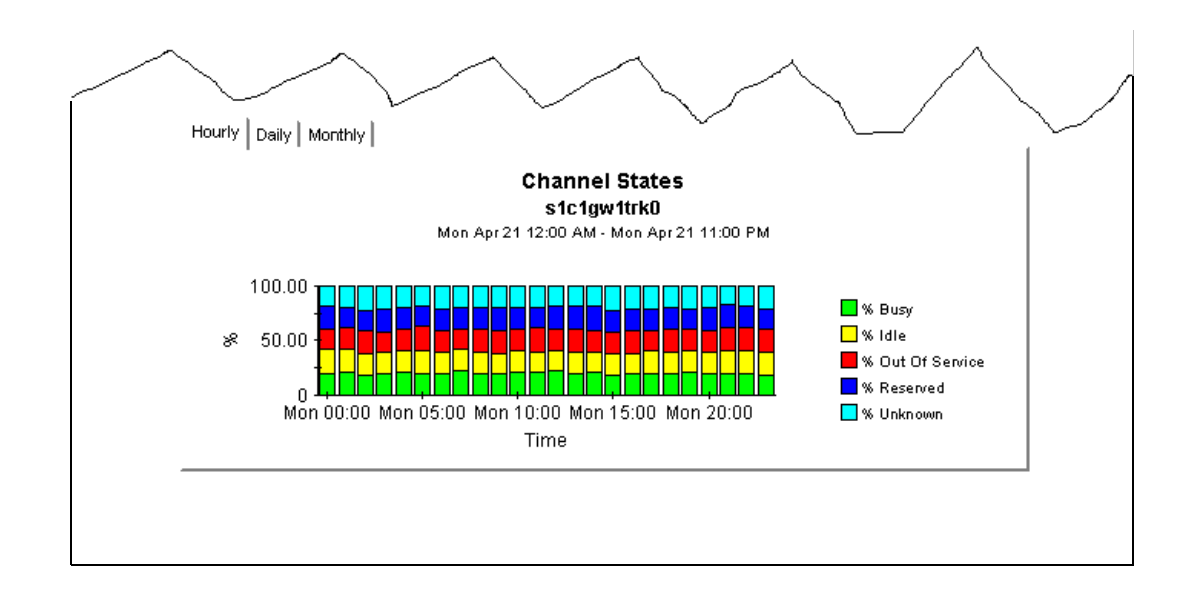

<span id="page-43-0"></span>The **CallManager Cluster Selection** table sorts clusters by busy hour calls, from highest to lowest. Use this table to see which clusters require further investigation and which type or types of metrics need more attention. This table reports events for yesterday. Select a cluster to view call activity by CallManager in the CallManager Selection table.

<span id="page-43-1"></span>The **CallManager Selection** table sorts CallManagers by call activity for the selected cluster (selected in the CallManager Cluster Selection table), from highest to lowest. This table reports events for yesterday.

<span id="page-43-3"></span>The **Gateway Selection Table** and **DS1 Selection Table** present data aggregated at various levels in the hierarchy. They are similar to the CallManager Cluster and CallManager selection tables. In this example, the DS1 selection table is the lowest level in the hierarchy. Selecting a DS1 updates the Channel States graph with metrics for that DS1.

<span id="page-43-2"></span>The **Channel States** graph displays the percentage of time spent in various states by the channels that belong to the selected DS1. Data is displayed at hourly, daily and monthly levels depending upon which tab is selected. If the hourly graph diverges significantly from the daily graph, yesterday's levels were not typical.

# <span id="page-44-0"></span>**Forecast Reports**

<span id="page-44-1"></span>The following forecast reports alert you to port over-utilization and port under-utilization:

- CallManager Cluster Forecast
- CallManager Forecast
- Gateway Forecast by CallManager
- Location Forecast
- Gateway Forecast by Location

In the forecast reports, the standard tab compares the baseline to F30, F60, and F90 values. The Day of Week tab aggregates data by day, allowing you to see whether overall growth is generally the same throughout the week or whether there is a significant difference on a particular day. In addition, this view factors "downdays" out of the forecast equation, allowing you to see what values are like when they have not been skewed by abnormal levels of utilization on certain days.

<span id="page-44-2"></span>The graphs vary from report to report. See the following table for details.

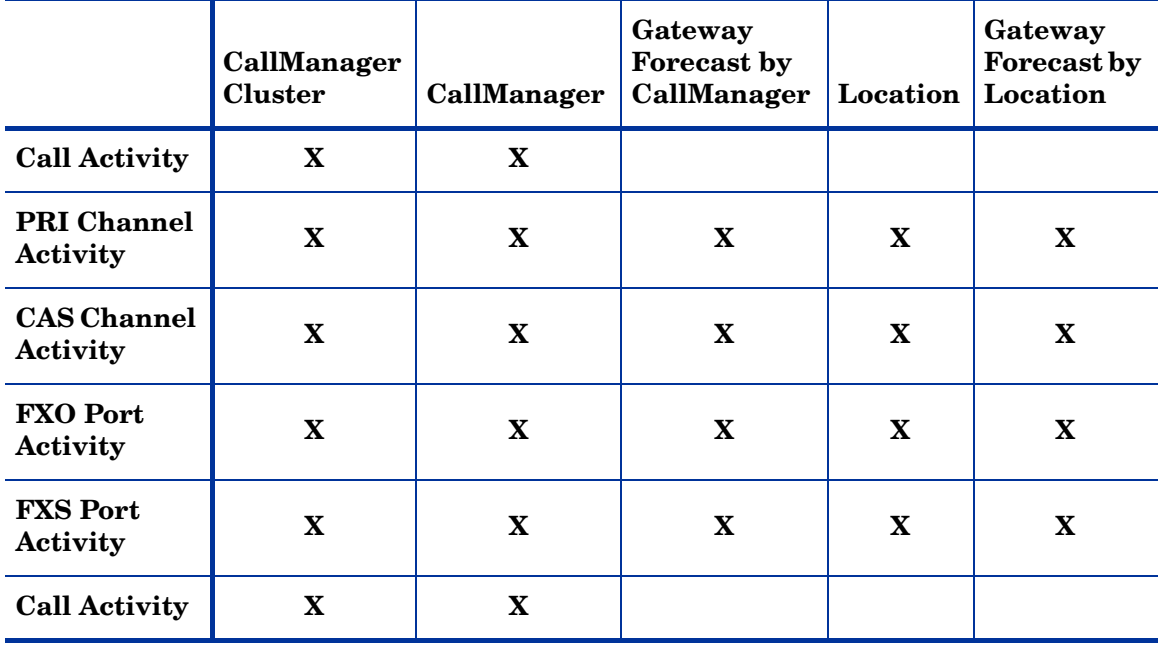

# **Cisco IP Telephony Statistics**

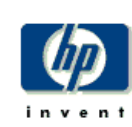

## **Call Manager Forecast**

The Call Manager Forecast Report enables the user to quickly identify Call Managers with the greatest projected increase in call volume. The list of call managers are sorted by rate of increase in number of calls processed. Drill down charts present forecasted overall call voulme metrics for the selected Call Manager.

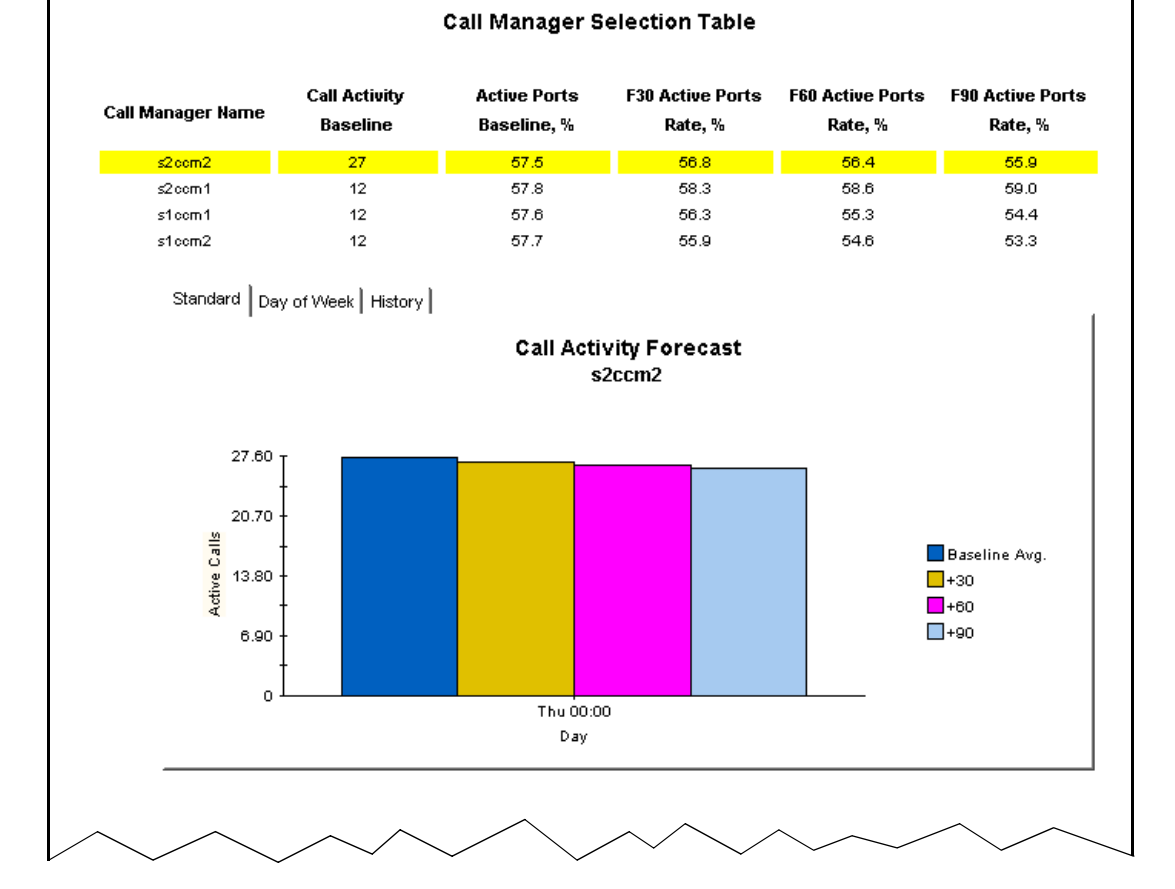

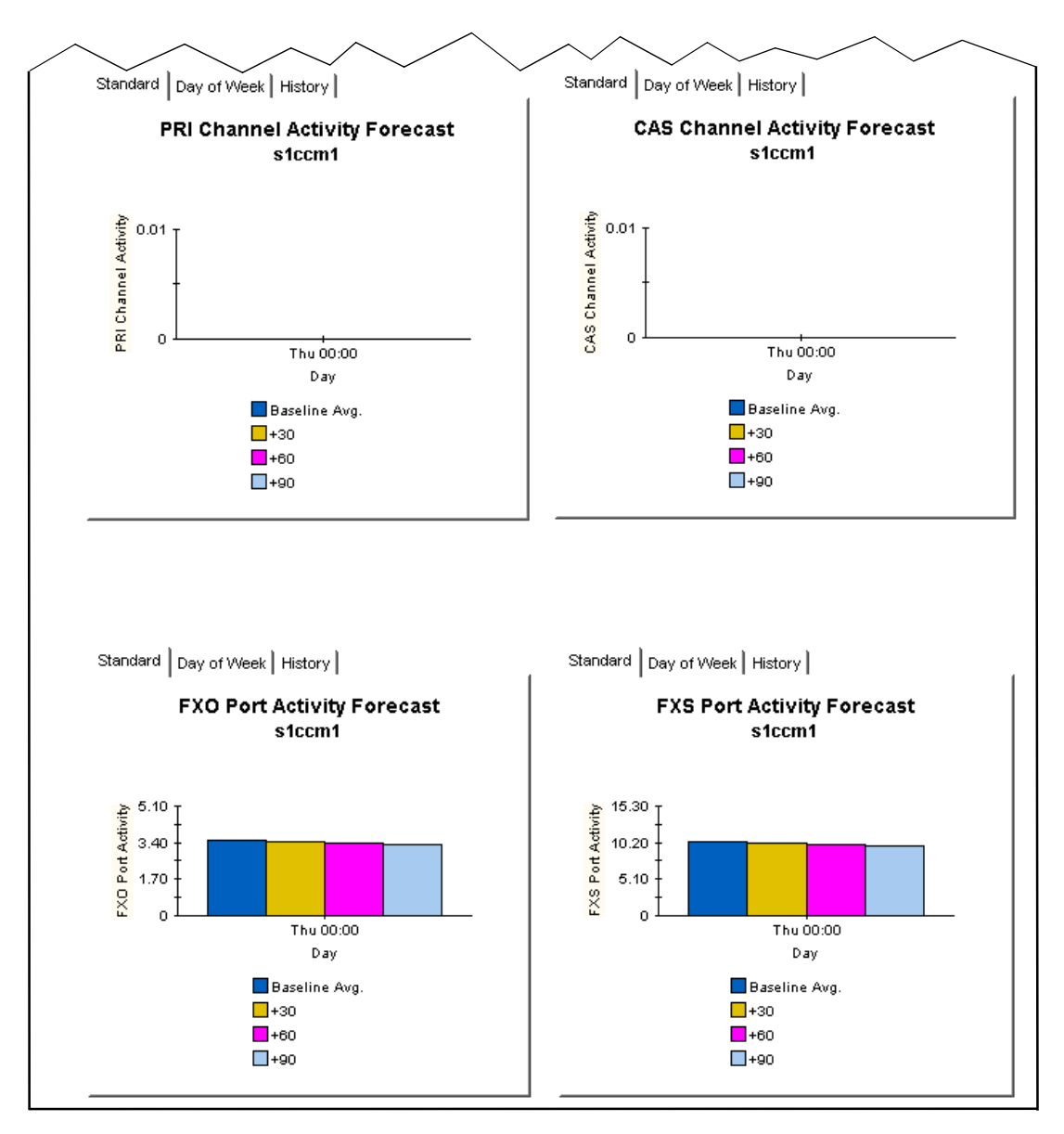

<span id="page-46-0"></span>Use the **Call Activity Forecast** bar chart on the standard tab to find out where utilization is headed. This particular graph indicates that utilization is expected to remain the same for the next 90 days.

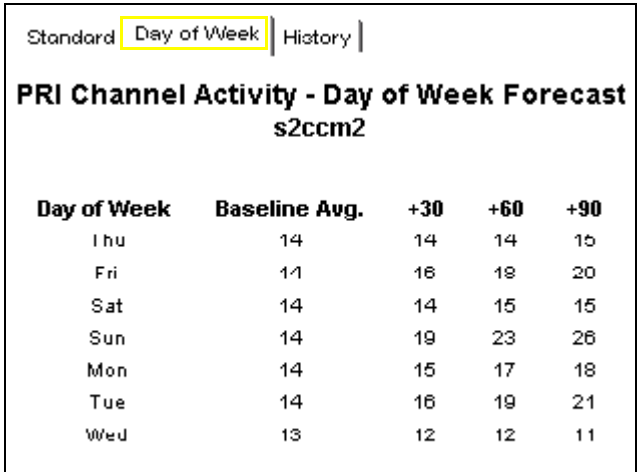

Selecting the **Day of Week** tab displays a table with baseline busy hour average utilization percentages and future estimates on a per day-of-week basis. This particular graph indicates that PRI Channel Activity is headed up on certain days of the week (Sundays) and down on other days of the week (Wednesdays).

<span id="page-47-0"></span>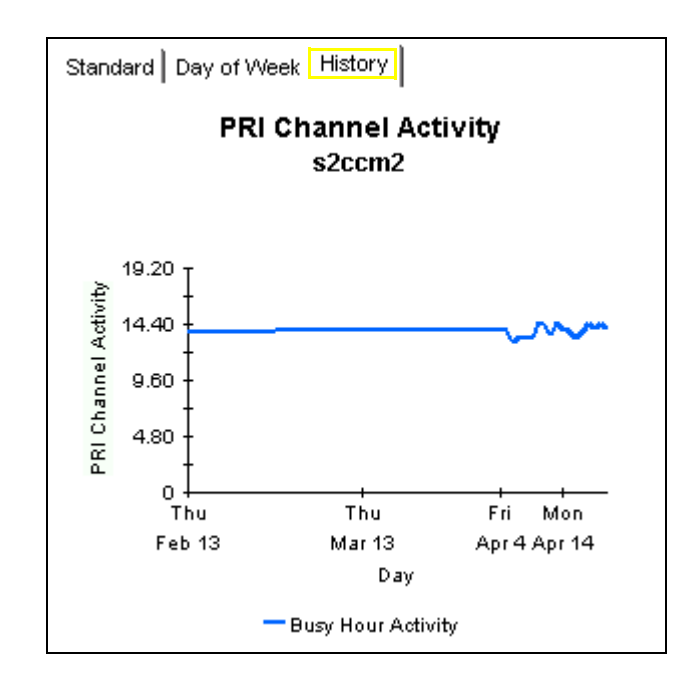

<span id="page-47-1"></span>Selecting the **History** tab displays the busy hour metrics on which the forecast values are calculated.

# <span id="page-48-0"></span>**Correlation Reports**

<span id="page-48-1"></span>Correlation Reports compare performance metrics for different resources within the same group (for example, CallManagers within a cluster or DS1 within a gateway). These reports help identify imbalanced utilization of resources within a group.

The following correlation reports alert you to imbalanced utilization of resources:

- Cluster Busy Hour Utilization Correlation
- Cluster Peak Utilization Correlation
- DS1 Usage Correlation by Location

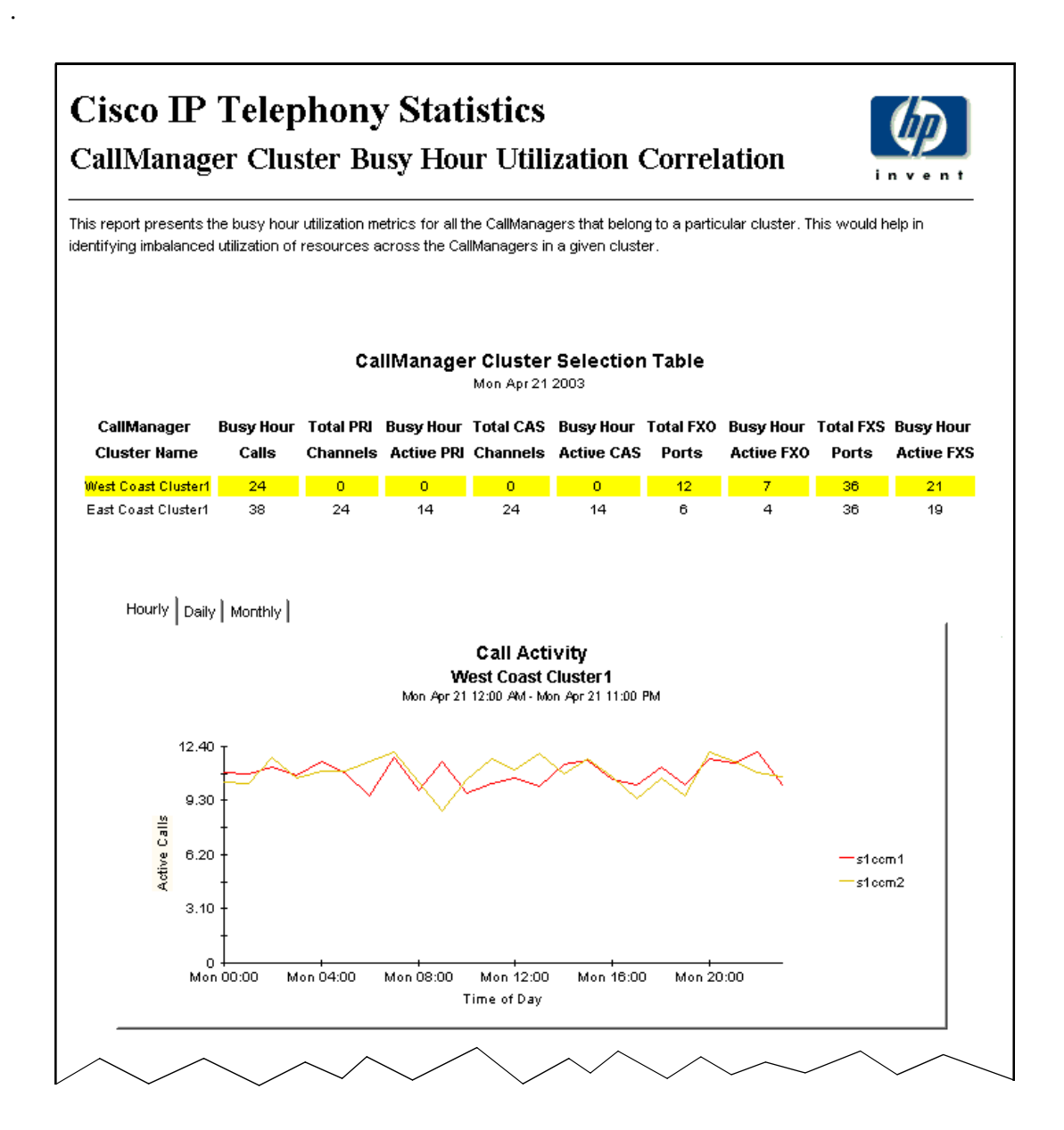

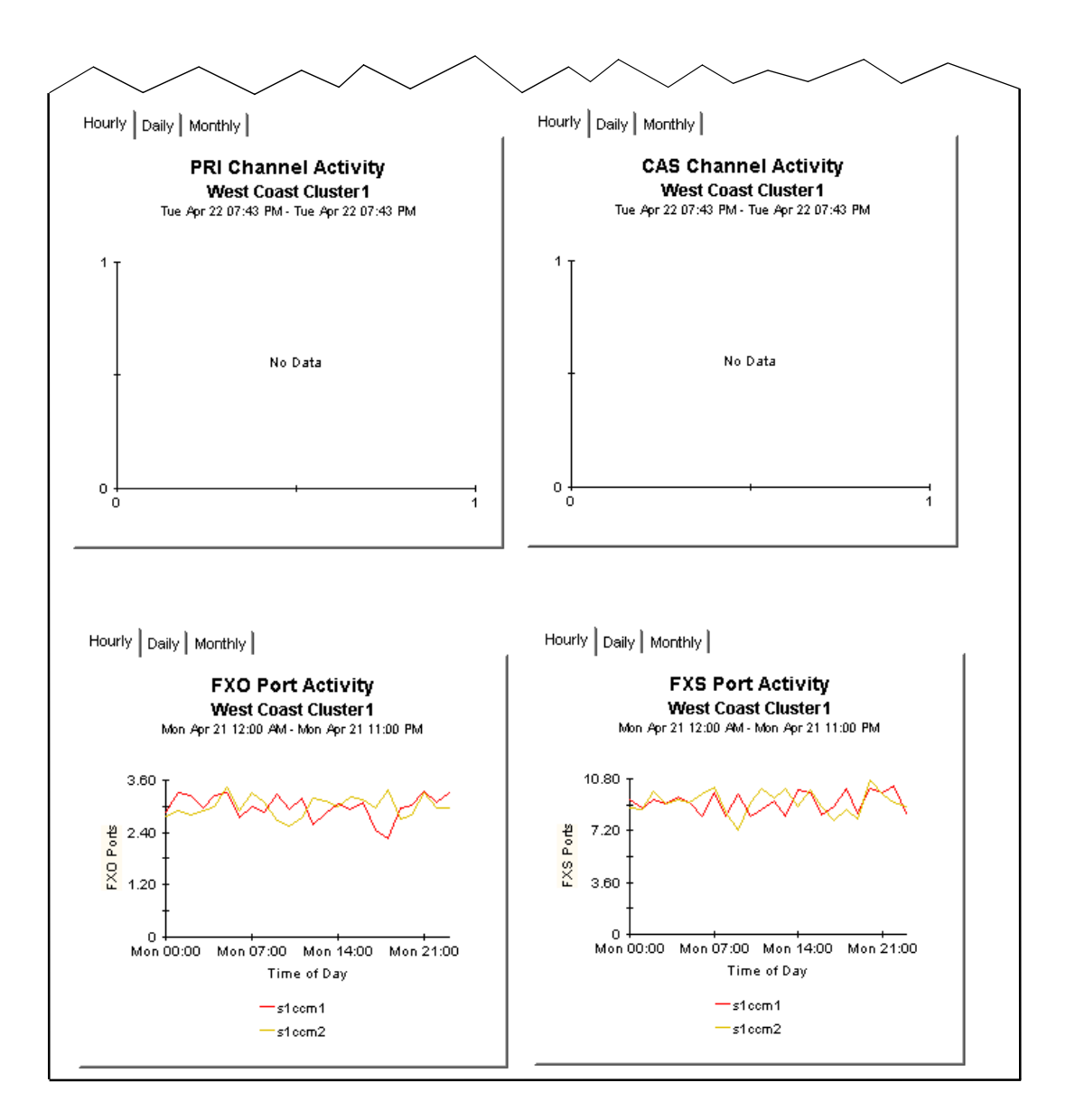

<span id="page-50-1"></span><span id="page-50-0"></span>Selecting a cluster in the **CallManager Cluster Selection** table updates all the graphs with statistics for the CallManagers that belong to the cluster. In the **FXO Port Activity** graph, the FXO port utilization displays for the two CallManagers in the "West Coast Cluster1" cluster.

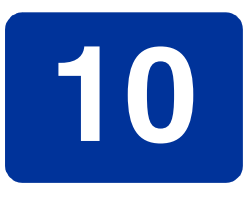

# <span id="page-52-2"></span><span id="page-52-0"></span>**Editing Tables and Graphs**

<span id="page-52-3"></span>Any table or graph can be viewed in several ways. While the default view is usually adequate, you can easily change to a different view.

If you are using the Report Viewer application, right-click the object to display a list of view options. If you are looking at a report using the Web Access Server, follow these steps to change the default view of a table or graph:

- **1** Click **Preferences** on the links bar.
- **2** Expand **Reports** in the navigation frame.
- **3** Click **Viewing**.
- **4** Select the **Allow element editing** box.
- **5** Click **Apply**.
- **6** Click  $\mathcal{L}$  (the edit icon) next to the table or graph.

# <span id="page-52-1"></span>**View Options for a Table**

Right-clicking a table, or selecting the edit table icon if you are using the Web Access Server, opens a list of table view options.

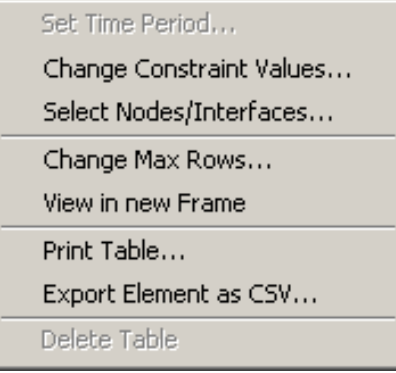

Select **Set Time Period** to alter the relative time period (relative to now) or set an absolute time period. The Set Time Period window opens.

I

<span id="page-53-0"></span>You may shorten the period of time covered by the table from, for example, 42 days to 30 days or to 7 days. If you are interested in a specific period of time that starts in the past and stops *before* yesterday, click **Use Absolute Time** and select a Start Time and an End Time.

Select **Change Constraint Values** to loosen or tighten a constraint, thereby raising or lowering the number of elements that conform to the constraint. The Change Constraint Values window opens. To loosen a constraint, set the value lower; to tighten a constraint, set the value higher.

The **Select Nodes/Interfaces** allows you to change the scope of the table by limiting the table to specific nodes, specific interfaces, or a specific group of nodes or interfaces. The Select Node Selection Type window opens.

**Change Max Rows** increases or decreases the number of rows in a table. The default is 50. If you expand the default, the table may take more time to open. If you are trending a large network, using the default ensures that the table opens as quickly as possible.

<span id="page-53-1"></span>**View in new Frame** opens the table in a Table Viewer window, shown below. If necessary, make the data in the table more legible by resizing the window.

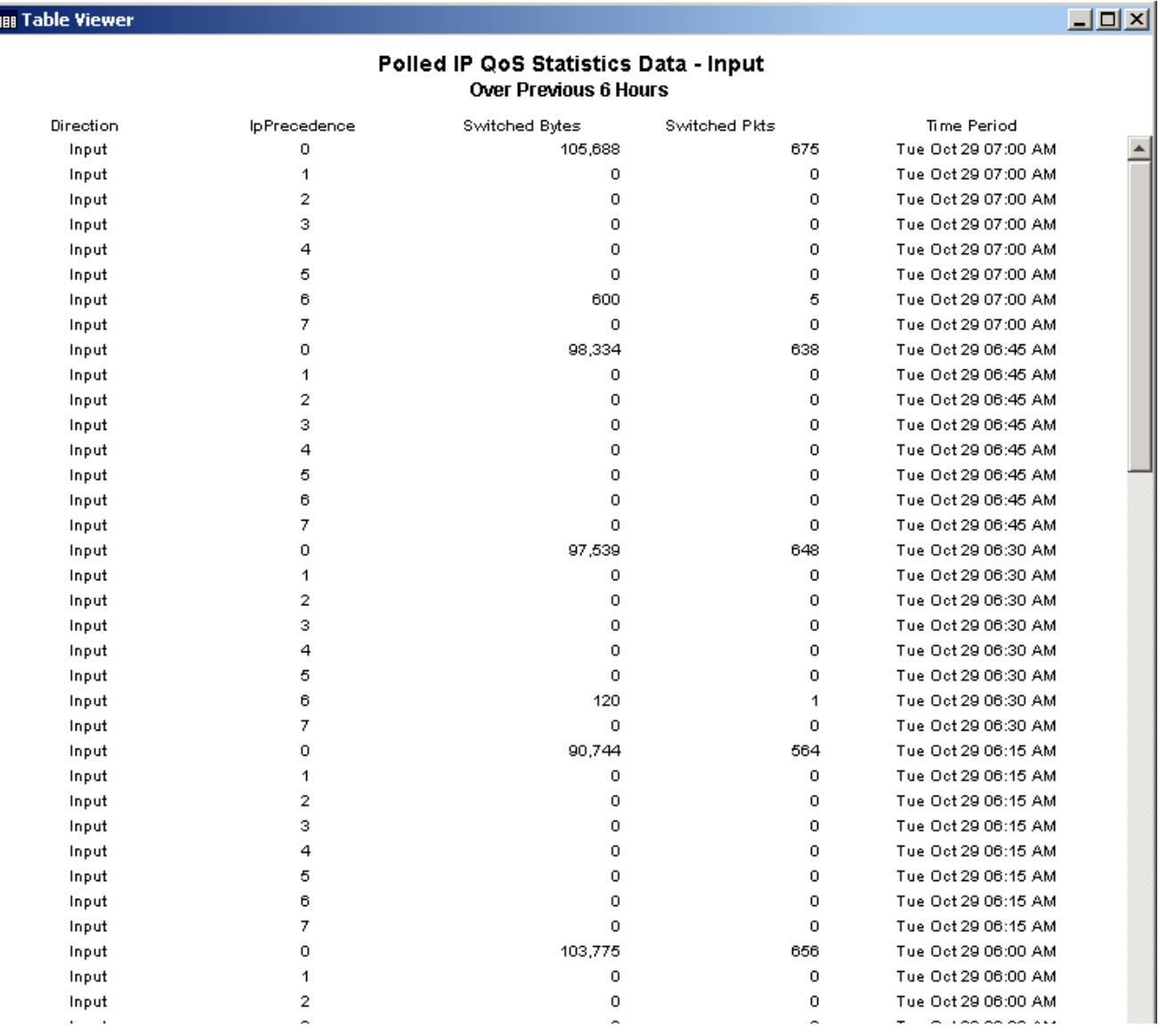

# <span id="page-54-0"></span>**View Options for a Graph**

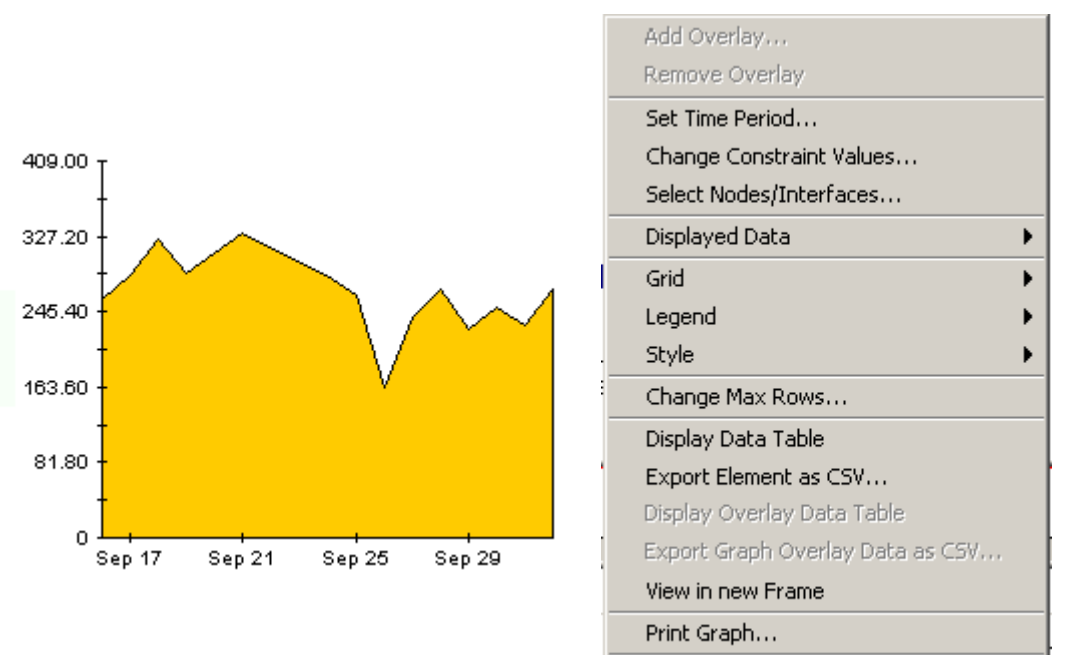

Delete Graph

Right-clicking a graph, or clicking the edit graph icon if you are using the Web Access Server, opens the following list of view options.

The following table provides details about each option.

<span id="page-54-5"></span><span id="page-54-4"></span><span id="page-54-3"></span><span id="page-54-2"></span><span id="page-54-1"></span>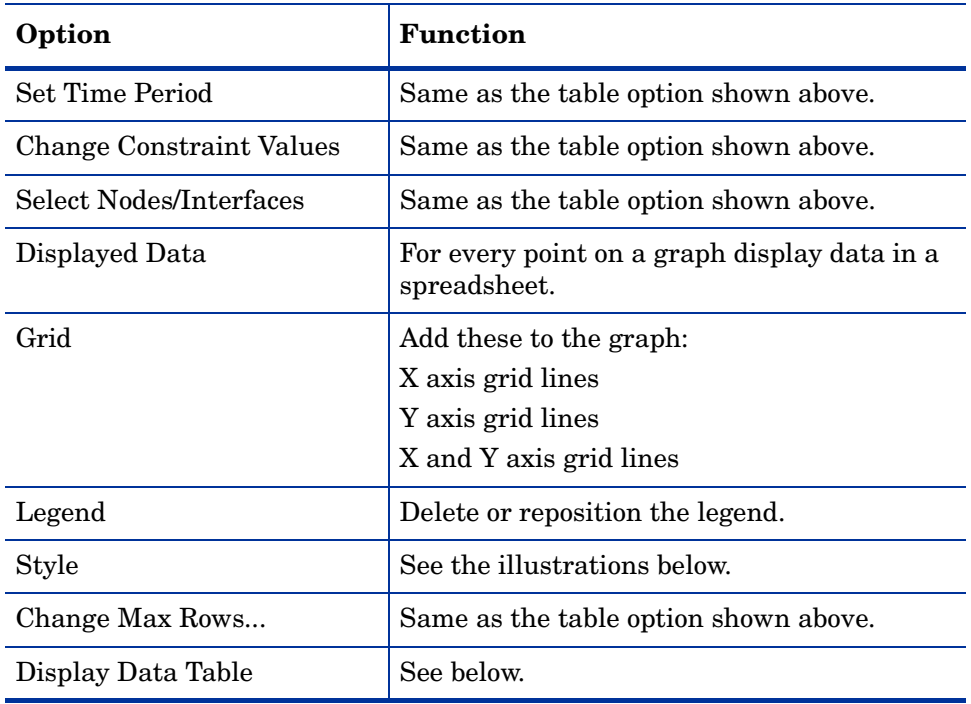

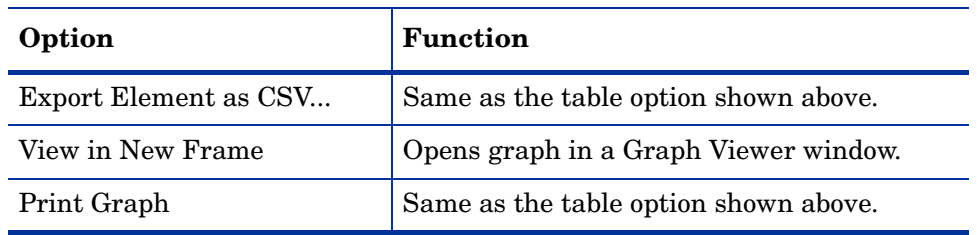

## **Style Options**

Select **Style** to display a list of seven view options for graphs.

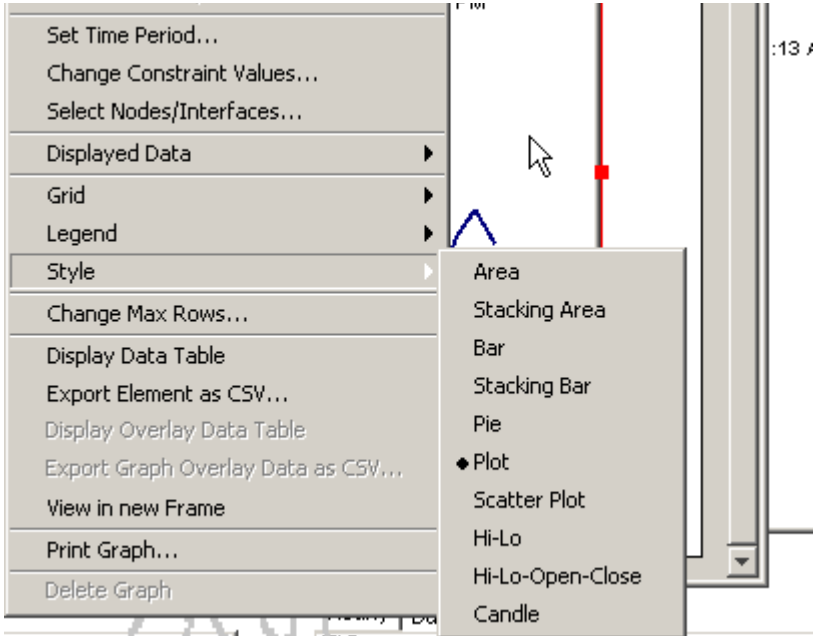

## **Style > Area**

The plot or bar chart changes to an area graph. While relative values and total values are easy to view in this format, absolute values for smaller data types may be hard to see. Click anywhere within a band of color to display the exact value for that location

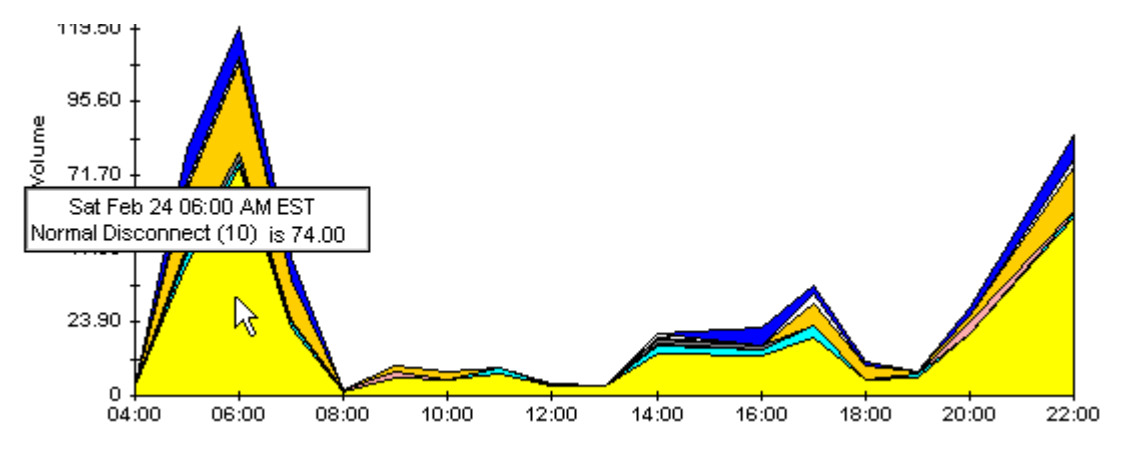

To shorten the time span of a graph, press SHIFT+ALT and use the left mouse button to highlight the time span you want to focus on. Release the mouse button to display the selected time span.

### **Style > Stacking Area**

The area or plot graph changes to a stacking area graph. This view is suitable for displaying a small number of variables.

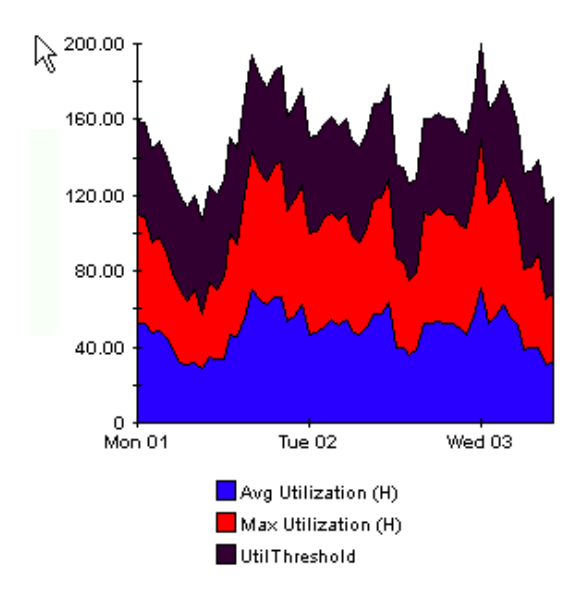

### **Style > Bar**

The graph changes to a bar chart. This view is suitable for displaying relatively equal values for a small number of variables. There are three variables in the graph below.

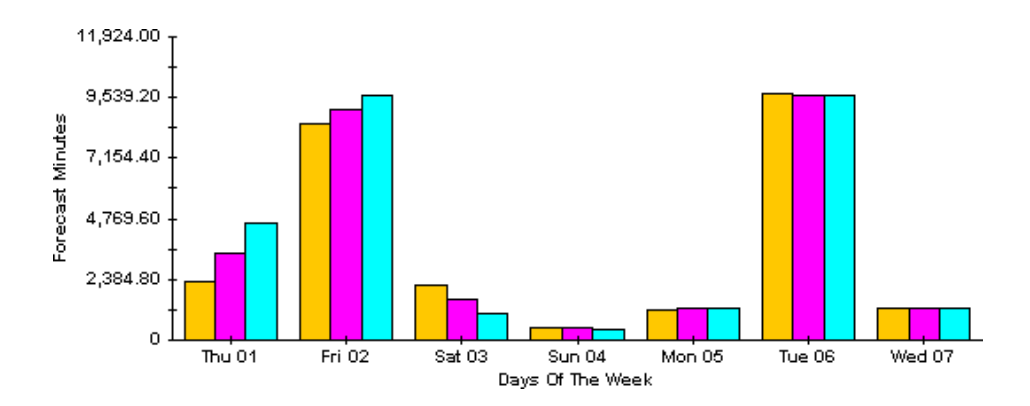

### **Style > Stacking Bar**

The plot or area graph changes to a stacking bar chart. If you increase the width of the frame, the time scale becomes hourly. If you increase the height of the frame, the call volume shows in units of ten.

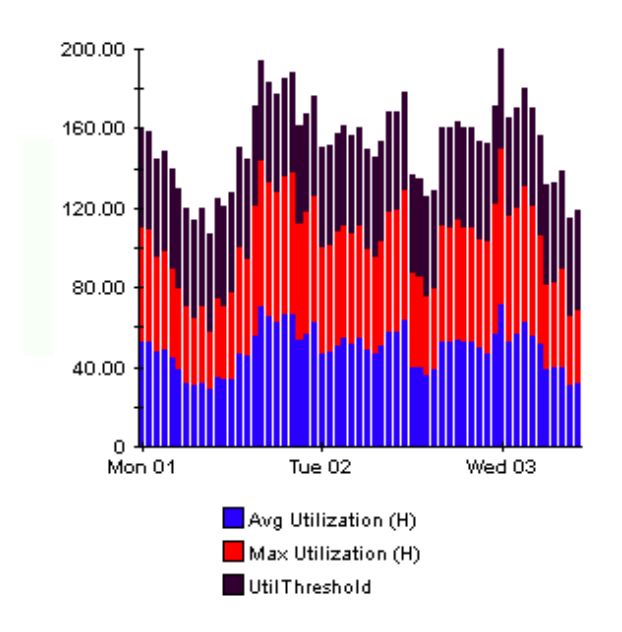

## **Style > Plot**

Bands of color in an area graph change to lines. If you adjust the frame width, you can make the data points align with hour; if you adjust the frame height, you can turn call volume into whole numbers.

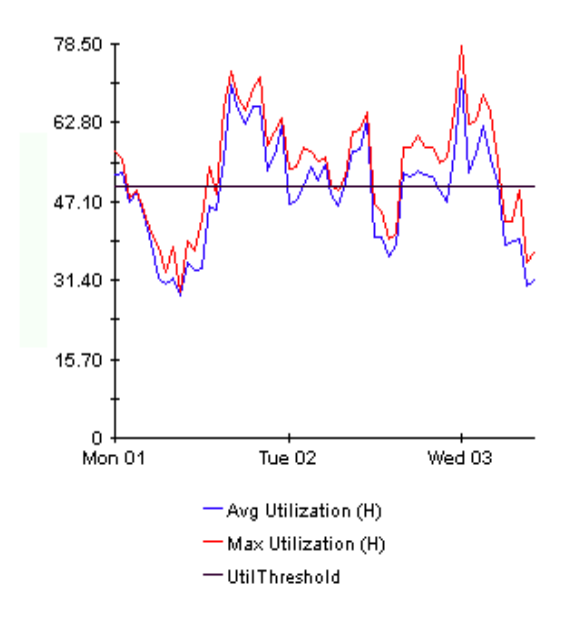

## **Style > Pie**

An area graph becomes a pie chart. Bands in an area graph convert to slices of a pie and the pie constitutes a 24-hour period. This view is helpful when a small number of data values are represented and you are looking at data for one day.

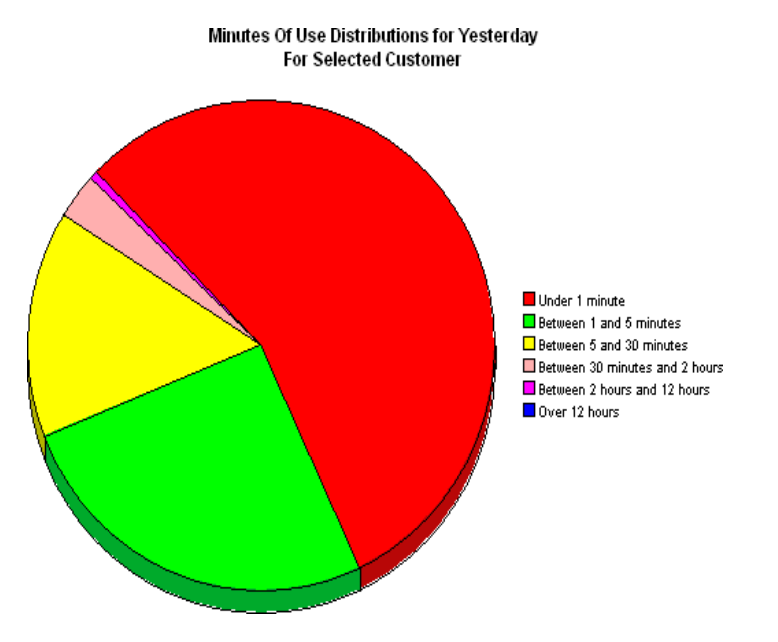

If you are looking at data for more than one day, you will see multiple pie graphs, one for each day.

### **Display Data Table**

This option changes a graph into a spreadsheet.

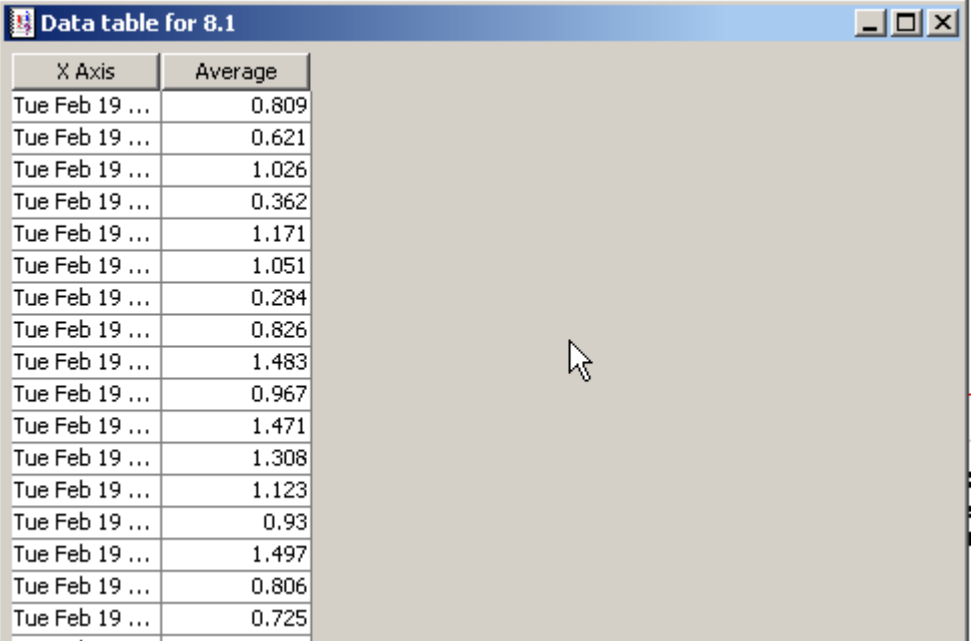

## **View in New Frame**

The graph opens in a Graph Viewer window. Improve legibility by resizing the window.

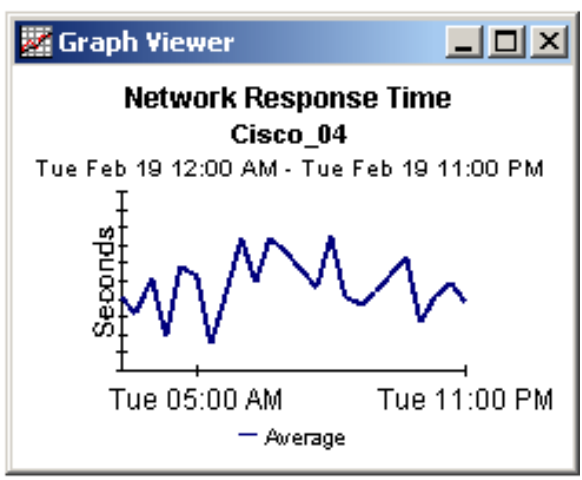

#### <span id="page-60-1"></span><span id="page-60-0"></span>**active ports rate**

A measure of the percentage of total active channels/ports divided by the total channels/ports.

#### <span id="page-60-2"></span>**baseline average**

The average of all samples during the baseline period. The baseline period is a rolling period comprising the previous 91 days

#### <span id="page-60-3"></span>**busy hour**

Busy hour is the maximum hourly average for the day. This value is the basis for calculating future performance. Unlike the average for the day, this value does not smooth out daily peaks and valleys. In addition, unlike the daily maximum, or peak, and the daily minimum, this value represents a relatively persistent phenomenon, not a momentary condition. Since busy hour is an average, actual utilization could have been well above the average for a portion of that particular hour, as well as well below the average for a portion of that particular hour.

Cisco IP Telephony Statistics calculates a busy hour for the following metrics:

- Number of calls
- Active PRI channels
- Active CAS channels
- Active FXO ports
- Active FXS ports

#### <span id="page-60-4"></span>**CallManager**

A Cisco AVVID IP Telephony service whose primary function is the control and routing of calls from voice-enabled IP device.

#### <span id="page-60-5"></span>**CAS**

Channel Associated Signaling. A scheme for transmission of call signaling information that relies on interleaving the call signaling within the media information that the interface transmits.

#### <span id="page-60-6"></span>**channel name**

The concatenation of DS1Name and Channel Index.

#### <span id="page-61-0"></span>**daily**

Performance over the preceding 30 days for the following metrics:

- PRI channel activity
- CAS channel activity
- FXO port activity
- FXS port activity

The most recent day in this view is yesterday.

#### <span id="page-61-1"></span>**day of week**

A forecast, derived from baseline data, that correlates growth rate to each day of the week.

#### <span id="page-61-4"></span><span id="page-61-3"></span><span id="page-61-2"></span>**F30, F60, F90**

The level where utilization is expected to be 30, 60, and 90 days from now. Calculated by applying linear regression to busy-hour levels over the baseline period.

#### <span id="page-61-5"></span>**FXO**

Foreign Exchange Office. A VoIP gateway providing analog access to central office's line termination.

#### <span id="page-61-6"></span>**FXS**

<span id="page-61-11"></span>Foreign Exchange Station. A VoIP gateway providing analog to a Plain Old Telephone Service (POTS) station.

#### <span id="page-61-7"></span>**gateway**

A device that provides real-time, two-way communications between the packet-based network and other stations on a switched network.

#### <span id="page-61-8"></span>**growth rate**

Also known as rate of increase. F30 utilization divided by average busy-hour utilization.

#### <span id="page-61-9"></span>**hourly**

A view of yesterday's performance for the following metrics:

- PRI channel activity
- CAS channel activity
- FXO port activity
- FXS port activity

#### <span id="page-61-10"></span>**location**

The place where gateways are located. Value imported by the Common Property Tables provisioning process. If not provisioned, field reads *unassigned*.

#### <span id="page-61-12"></span>**PRI**

Primary Rate Interface. An ISDN interface containing 24 or 32 channels for the communication of media and signaling information.

# **index**

### <span id="page-62-0"></span>**Symbols**

\${DPIPE\_HOME}/data/ImportData/ CiscoGSU\_Datapipe, *[29](#page-28-2)*

### **A**

active calls increase top ten report, *[40](#page-39-0)* active ports rate, *[61](#page-60-1)* Add Database Wizard, *[37](#page-36-3)* assign CallManager to cluster, *[32](#page-31-0)*

## **B**

baseline average, *[61](#page-60-2)* busy hour, *[61](#page-60-3)*

configure, *[37](#page-36-4)*

## **C**

call activity forecast chart, *[47](#page-46-0)* CallManager, *[61](#page-60-4)* call activity top ten report, *[39](#page-38-1)* Cisco prerequisites, *[20](#page-19-0)* cluster, *[31](#page-30-1)* assign, *[32](#page-31-0)* configure, *[31](#page-30-2)* configure name, *[31](#page-30-3)* correlation report selection table, *[51](#page-50-0)* folder, *[9](#page-8-0)* reports, *[9](#page-8-1)* summary report selection table, *[42](#page-41-0)*, *[44](#page-43-0)* folder, *[9](#page-8-2)* modify thresholds, *[34](#page-33-1)* port utilization top ten report, *[39](#page-38-2)* reports, *[9](#page-8-3)* selection table, *[44](#page-43-1)* CAS, *[61](#page-60-5)* central server

change source directory, *[30](#page-29-0)* change forms, *[8](#page-7-1)* change max rows option, *[55](#page-54-1)* channel, *[61](#page-60-6)* channel states graph, *[44](#page-43-2)* Cisco\_IP\_Telephony\_Statistics\_Daily.pro, *[37](#page-36-5)*, *[38](#page-37-2)* Cisco GSU configure, *[21](#page-20-0)* prerequisites, *[20](#page-19-1)* Cisco GSU datapipe, *[7](#page-6-3)* install the upgrade, *[16](#page-15-1)* remove, *[16](#page-15-2)*, *[26](#page-25-2)* Cisco IP Telephony resources, *[7](#page-6-4)* Cisco IP Telephony Statistics upgrade package, *[15](#page-14-0)* CiscoWorks prerequisites, *[20](#page-19-1)* cluster call activity top ten report, *[39](#page-38-3)* cluster port utilization top ten report, *[39](#page-38-4)* configure CallManager cluster, *[31](#page-30-2)* CallManager thresholds, *[34](#page-33-1)* CallManager to cluster, *[32](#page-31-0)* central server, *[37](#page-36-4)* channel/port thresholds, *[35](#page-34-0)* Cisco GSU, *[21](#page-20-0)* Cisco GSU data collection file, *[21](#page-20-1)* cluster name, *[31](#page-30-3)* gateway thresholds, *[34](#page-33-1)* satellite server, *[38](#page-37-3)* source data directory, *[29](#page-28-3)* source directory, *[30](#page-29-0)* correlation report, *[49](#page-48-1)* CallManager cluster selection table, *[51](#page-50-0)* FXO port activity graph, *[51](#page-50-1)*

create Cisco GSU data collection file, *[21](#page-20-1)* cluster name, *[31](#page-30-3)*

## **D**

daily, *[62](#page-61-0)* data collection schedule for Cisco GSU, *[22](#page-21-0)* data collection file create, *[21](#page-20-1)* example, *[22](#page-21-1)* import, *[22](#page-21-2)* datapipe Cisco GSU, *[7](#page-6-3)* install the upgrade, *[16](#page-15-1)* remove, *[16](#page-15-2)*, *[26](#page-25-2)* day of week, *[62](#page-61-1)* forecast report tab, *[48](#page-47-0)* demo package, *[11](#page-10-3)*, *[24](#page-23-0)* Display Data Table, *[55](#page-54-2)* displayed data option, *[55](#page-54-2)* distributed systems, *[14](#page-13-1)*, *[20](#page-19-2)* DS1 selection table, *[44](#page-43-3)*

## **E**

edit parameters, tables, and graphs, *[11](#page-10-4)* extracting packages from the distribution CD, *[14](#page-13-2)*, *[24](#page-23-1)*

## **F**

F30, *[62](#page-61-2)* F60, *[62](#page-61-3)* F90, *[62](#page-61-4)* folder CallManager, *[9](#page-8-2)* CallManager cluster, *[9](#page-8-0)* gateway, *[9](#page-8-4)* location, *[10](#page-9-0)* forecast report, *[10](#page-9-1)*, *[45](#page-44-1)* call activity forecast chart, *[47](#page-46-0)* day of week tab, *[48](#page-47-0)* graphs, *[45](#page-44-2)*

history tab, *[48](#page-47-1)*

### FXO, *[62](#page-61-5)*

port activity graph, *[51](#page-50-1)*

FXS, *[62](#page-61-6)*

## **G**

gateway, *[62](#page-61-7)* folder, *[9](#page-8-4)* modify thresholds, *[34](#page-33-1)* reports, *[9](#page-8-5)* selection table, *[44](#page-43-3)* top ten report, *[39](#page-38-5)* graphs edit, *[11](#page-10-4)* graph view options, *[53](#page-52-3)* grid options, *[55](#page-54-3)* growth rate, *[62](#page-61-8)*

## **H**

history forecast report tab, *[48](#page-47-1)* hourly, *[62](#page-61-9)*

## **I**

import Cisco GSU data collection file, *[22](#page-21-2)* install Cisco GSU datapipe, *[16](#page-15-1)* datapipe, *[16](#page-15-1)* installing Interface Reporting 3.0, *[23](#page-22-1)*, *[25](#page-24-0)* integration Cisco IP Telephony Call Detail Report Pack, *[12](#page-11-0)* NNM, *[11](#page-10-5)* IP Telephony Environment Monitor (ITEM), *[7](#page-6-5)*

## **L**

legend options, *[55](#page-54-4)* location, *[62](#page-61-10)* folder, *[10](#page-9-0)* reports, *[10](#page-9-2)* top ten report, *[39](#page-38-5)*

## **M**

Media Gateway Control Protocol (MGCP), *[7](#page-6-6)* modify CallManager thresholds, *[34](#page-33-1)* channel/port thresholds, *[35](#page-34-0)* gateway thresholds, *[34](#page-33-1)* source directory, *[30](#page-29-0)*

most active calls top ten report, *[40](#page-39-1)*

### **N**

NNM integration, *[11](#page-10-5)*

## **O**

object categories, *[8](#page-7-2)* OVPI resources, *[7](#page-6-4)* OVPI Timer, *[25](#page-24-1)* restart, *[17](#page-16-0)*, *[26](#page-25-3)*, *[27](#page-26-0)* stop, *[17](#page-16-1)*, *[26](#page-25-4)*

### **P**

package remove, *[16](#page-15-3)*, *[26](#page-25-2)* upgrade, *[13](#page-12-2)* parameters edit, *[11](#page-10-4)* POTS, *[62](#page-61-11)* PRI, *[62](#page-61-12)* PRI channel activity summary report graph, *[42](#page-41-1)*

## **R**

remove Cisco GSU datapipe, *[16](#page-15-2)*, *[26](#page-25-2)* datapipe, *[16](#page-15-2)*, *[26](#page-25-2)* package, *[16](#page-15-3)*, *[26](#page-25-2)* report pack, *[16](#page-15-3)*, *[26](#page-25-2)* report pack remove, *[16](#page-15-3)*, *[26](#page-25-2)* upgrade, *[13](#page-12-2)* reports CallManager, *[9](#page-8-3)* CallManager cluster, *[9](#page-8-1)* correlation, *[49](#page-48-1)* forecast, *[10](#page-9-1)*, *[45](#page-44-1)* gateway, *[9](#page-8-5)* location, *[10](#page-9-2)* summary, *[10](#page-9-3)*, *[41](#page-40-1)* top ten, *[10](#page-9-4)*, *[39](#page-38-6)* types, *[10](#page-9-5)* view, *[26](#page-25-5)* resources Cisco IP Telephony, *[7](#page-6-4)* OVPI, *[7](#page-6-4)*

resource utilization thresholds, *[34](#page-33-2)* restart OVPI Timer, *[17](#page-16-0)*, *[26](#page-25-3)*, *[27](#page-26-0)*

## **S**

satellite server configure, *[38](#page-37-3)* schedule Cisco GSU data collection, *[22](#page-21-0)* source data directory specify, *[29](#page-28-3)* source directory change, *[30](#page-29-0)* source disposition, *[31](#page-30-4)* specify source data directory, *[29](#page-28-3)* stop OVPI Timer, *[17](#page-16-1)*, *[26](#page-25-4)* style options for graphs, *[55](#page-54-5)* summary report, *[10](#page-9-3)*, *[41](#page-40-1)* CallManager cluster selection table, *[42](#page-41-0)*, *[44](#page-43-0)* CallManager selection table, *[44](#page-43-1)* channel states graph, *[44](#page-43-2)* DS1 selection table, *[44](#page-43-3)* gateway selection table, *[44](#page-43-3)* PRI channel activity graph, *[42](#page-41-1)* system clocks, *[38](#page-37-4)*

## **T**

tables edit, *[11](#page-10-4)* table view options, *[53](#page-52-3)* thresholds channel/port, *[35](#page-34-0)* modify CallManager, *[34](#page-33-1)* modify gateway, *[34](#page-33-1)* resource utilization, *[34](#page-33-2)* top ten report, *[10](#page-9-4)*, *[39](#page-38-6)* active calls increase table, *[40](#page-39-0)* CallManager call activity, *[39](#page-38-1)* CallManager port utilization, *[39](#page-38-2)* cluster call activity, *[39](#page-38-3)* cluster port utilization, *[39](#page-38-4)* example, *[40](#page-39-2)* gateway, *[39](#page-38-5)* location, *[39](#page-38-5)* most active calls table, *[40](#page-39-1)* trendcopy pull commands, *[37](#page-36-6)*

## **U**

upgrade Cisco IP Telephony Statistics package, *[15](#page-14-0)* package, *[13](#page-12-2)* report pack, *[13](#page-12-2)* UPGRADE\_Cisco\_IP\_Telephony\_Statistics\_Locatio n\_to\_3.ap, *[15](#page-14-1)* UPGRADE\_Cisco\_IP\_Telephony\_to\_3.ap, *[15](#page-14-2)* upgrading Common Property Tables, *[20](#page-19-3)* Use Absolute Time, *[54](#page-53-0)*

## **V**

view reports, *[26](#page-25-5)* view in new frame, *[54](#page-53-1)*